# **Part 15.21 statement**

" Change or Modifications that are not expressly approved by the manufacturer could void the user's authority to operate the equipment. "

# **Part 15.105 statement**

This equipment has been tested and found to comply with the limits for a class B digital device, pursuant to Part 15 of the FCC Rules.

These limits are designed to provide reasonable protection against harmful interference in a residential installation. This equipment generates uses and can radiate radio frequency energy and, if not installed and used in accordance with the instructions, may cause harmful interference to radio communications. However, there is no guarantee that interference will not occur in a particular installation. If this equipment does cause harmful interference or television reception, which can be determined by turning the equipment off and on, the user is encouraged to try to correct the interference by one or more of the following measures:

- Reorient or relocate the receiving antenna.
- Increase the separation between the equipment and receiver.
- Connect the equipment into an outlet on a circuit different from that to which the receiver is connected.
- Consult the dealer or an experienced radio/TV technician for help.

# **Part 15 Class B Compliance**

This device and its accessories comply with part15 of FCC rules.

Operation is subject to the following two conditions:

- (1) This device & its accessories may not cause harmful interference.
- (2) This device & its accessories must accept any interference received,

including interference that may cause undesired operation.

# **Body-worn Operation**

This device has been tested for typical body-worn operations

with the distance of 0.79inches (2.0cm) from the user's body.

To comply with FCC RF exposure requirements, a minimum separation distance

of 0.79inches(2.0cm) must be maintained from the user's body.

Additionally, Belt clips, holsters & other body-worn accessories may not contain metallic components.

# Phone Overview

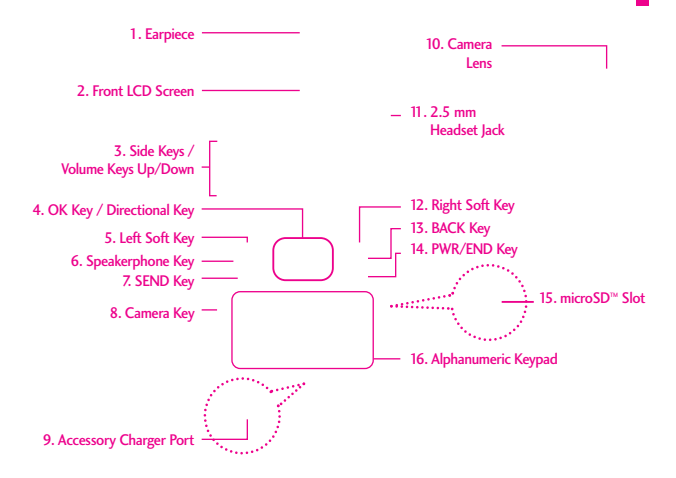

- 1. Earpiece Lets you hear the caller and automated prompts.
- 2. Front LCD Screen Displays digital clock and phone status.
- 3. Volume Keys Use to adjust the Master Volume in standby mode\* and the Earpiece Volume during a call. Volume keys can also use for adjusting the scalable font size while viewing a message, dialing a number or in the Main menu.
- 4. OK Key / Directional Key Use  $\circledast$  to select the function displayed at the bottom of the LCD between the Left and Right Soft Key functions. Use the Directional Key to scroll through the menu items and highlight a specific field or object by moving up, down, left or right.
- 5. Left Soft Key Perform functions shown on the bottom-left of the display.
- 6. Speakerphone Key Use to change to speakerphone mode. Also use it uses to answer call with flip closed.
- 7. SEND Key Use to make and answer calls.
- 8. Camera Key Use for quick access to Camera function. Press and hold the Camera Key to record Video.
- 9. Accessory Charger Port Connects the phone to the battery charger, or other compatible accessories.
- 10. Camera Lens Use to take a photo or video. Keep it clean for optimal photo/ video quality.
- 11. 2.5 mm Headset Jack Allows you to plug in an optional headset for convenient, hands-free conversations.
- 12. Right Soft Key Perform functions shown on the bottom-right of the display.
- 13. BACK Key Deletes single spaces or characters with a quick press, but press and hold to the entire word. Also backs out of menus, one level at a time.
- \* Standby mode is when the phone is waiting for input from you. No menu is displayed and the phone isn't performing any action. It's the starting point for all of the instruction steps.

**NOTE**: This User Manual gives navigation instructions according to the default "List" Menu Layout in the Display Settings menu. If other themes or menus are set, navigating the phone's menus may be different.

# Phone Overview

- 14. PWR / END Key Use to turn the power on/off and to end a call. Also returns to standby mode.
- 15. microSD™ Slot Accommodates optional microSD cards up to 16GB.
- 16. Alphanumeric Keypad Use to enter numbers and characters and select menu items.
- 24. Vibrate Mode Key Use to set Vibrate mode (from standby mode press and hold for about 3 seconds).
- 25. Microphone Allows other callers to hear you clearly when you are speaking to them.

#### Rear view

Battery Cover

Battery

#### **NOTE**

Antenna equipped inside your phone.

#### **TIP**

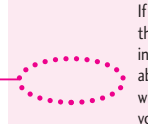

If you hold the phone enclosing the lower edge, you may interfere with the antenna's ability to receive a clear signal which affects call quality for voice or data transfer.

- **NOTES** It's important to fully charge the battery before using the phone for the first time.
	- Battery life and signal strength are significant factors (among others) that affect your phone's ability to send/receive calls or data transfer.

## Entering Text With the QWERTY Keyboard

Your phone features a slide-out QWERTY keyboard, specifically designed for easy and comfortable text entry. The QWERTY keyboard uses the same layout and works just like the keyboard on your computer. The easiest way to enter text is using your thumbs to type on the QWERTY keyboard.

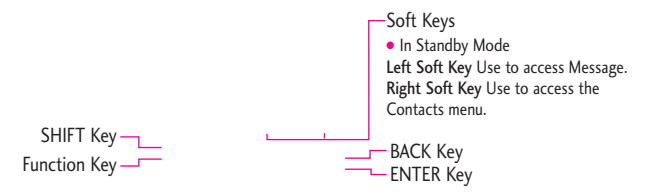

To enter text with the QWERTY keyboard:

- 1. In a text entry screen, slide open the QWERTY keyboard. (The display automatically adjusts to landscape mode.)
- 2. Use your thumbs to enter text.
	- $\bullet$  To change capitalization, press  $\bullet$ .
	- To enter alternate characters on a key, press  $\sqrt{m}$  and then press the key. To lock the function key (as when entering a series of numbers), press  $\sqrt{m}$  twice.
	- To enter symbols, press  $\Box$  and select a symbol.
	- For additional text entry options, including Symbols and 123, press Left Soft Key and select an option.

# Menu Tree on the Internal Screen

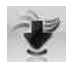

# MEDIA CENTER

- 1. Search
- 2. Tunes & Tones
	- 1. Get New Ringtones
	- 2. My Ringtones
	- 3. My Sounds

### 3. Pictures

- 1. Get New **Pictures**
- 2. My Pictures
- 3. Take Picture
- 4. Online Album
- 4. Games
	- 1. Get New Applications
- 5. Mobile Web
- 6. Browse & Download
	- 1. Get New Applications Bing

Backup Assistant Mobile Email VZ Navigator

7. Extras

**MESSAGING** 1. New Message 1. TXT Message 2. Picture Message 3. Voice Message

> 2. Inbox 3. Sent 4. Drafts 5. Voicemail 6. Mobile IM 7. Email 8. Chat

9. Social Networks To Online Album Facebook MySpace **Twitter** 

1. Get New Applications

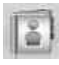

# **CONTACTS**

- 1. New Contact
- 2. Contact List
- 3. Backup Assistant
- 4. Favorites
- 5. Groups
- 6. Speed Dials
- 7. In Case of Emergency
- 8. My Name Card

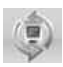

# **Recent Calls**

- 1. Missed
- 2. Received
- 3. Dialed
- 4. All
- 5. View Timers

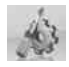

## SETTINGS & TOOLS

- 1. My Verizon
- 2. Master Volume
- 3. Tools
	- 1. Voice **Commands**
	- 2. Calculator
	- 3. Ez Tip Calculator
	- 4. Calendar
	- 5. To Do List
	- 6. Alarm Clock
	- 7. Info Search
	- 8. Stopwatch
	- 9. World Clock
	- 0. Notepad
	- \* . USB Mass **Storage**
- 4. Bluetooth Menu
	- 1. Add New **Device**

### 5. Keyguard **Settings**

- 1. Auto Lock
- 2. Unlock **Options**
- 1. Easy Set-up 2. Call Sounds 1. Call Ringtone 2. Call Vibrate 3. Caller ID Readout 3. Alert Sounds 1. TXT Message 2. Multimedia Message 3. Voicemail 4. Emergency Tone 5. Missed Call 4. Keypad Volume 5. Digit Dial Readout 6. Service Alerts 1. ERI 2. Minute Beep 3. Call **Connect** 4. Charge

6. Sounds Settings

- **Complete** 5. Software
- Update
- 7. Power On/Off
	- 1. Power On
	- 2. Power Off
- 8. Voice Clarity

### 7. Display Settings

- 1. Easy Set-up
- 2. Banner
	- 1. Personal
		- Banner
	- 2. ERI Banner
- 3. Backlight
	- 1. Display
		- Backlight
	- 2. Keypad Backlight
- 4. Brightness
- 5. Wallpaper
	- 1. My Pictures
	- 2. Fun
		- Animations
	- 3. Slide Show
- 6. Display Themes
- 7. Main Menu **Settings** 
	- 1. Menu
		- Layout
	- 2. Replace
		- Menu Items

# Menu Tree on the Internal Screen

- 3. Position Menu Items 4. Reset Menu **Settings** 8. Font Type 9. Font Size 1. Dial Digits 2. Menu & **Lists** 3. Message 4. Volume Key Resize 0. Clock Format 8. Phone Settings 1. Airplane Mode 2. Set Shortcuts 1. Set My Shortcuts 2. Set **Directional** Keys 3. Voice **Commands** 1. Confirm Choices 2. Sensitivity 3. Adapt Voice 4. Prompts 5. CLR Key Activation
- 4. Language
- 5. Location
- 6. Current **Country**
- 7. Security
	- 1. Edit Codes
	- 2. Restrictions
	- 3. Phone Lock **Setting**
	- 4. Lock Phone Now
	- 5. Reset
		- Default
	- 6. Restore Phone
- 8. System Select
- 9. NAM Select
- 9. Call Settings
	- 1. Answer
		- **Options**
	- 2. End Call **Options**
	- 3. Auto Retry
	- 4. TTY Mode
	- 5. One Touch Dial
	- 6. Voice Privacy
	- 7. DTMF Tones
	- 8. Assisted Dialing
	- 9. Dial Search
- 0. Memory
	- 1. Save Options
	- 2. Phone Memory
	- 3. Card Memory
- \* . Phone Info
	- 1. My Number
	- 2. SW/HW Version
	- 3. Icon Glossary
	- 4. Software Update
- #.Set-up Wizard

# Getting Started with Your Phone

# Installing the Battery

- 1. Insert the bottom of the battery into the opening on the back of the phone making sure to align the battery contacts.
- 2. Push the battery down until it clicks into place.
	- $\mathbf{0}_1$

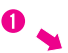

2. Remove the battery from the battery compartment by lifting the top of the battery using the fingertip cutout.

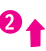

3. Place the battery cover over the opening on the back of the phone, then slide it upward until it clicks into place.

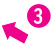

# Removing the Battery

1. Turn the phone off, then slide the battery cover downward to remove it.

## Removing & Installing the battery cover

You need to remove the back cover before you can install the battery and micro SD card on your phone. Also, make sure to always turn off the power before installing or replacing a battery.

# Getting Started with Your Phone

# To remove the back cover

### 1. Hold the phone securely with both hands (as demonstrated).

2. Push the back cover up with your thumb until it disengages from the phone and then slide it up to remove.

## To install the back cover

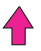

- 1. Hold the phone securely with both hands (as demonstrated).
- 2. Slide the battery cover upward with your thumbs until it clicks into place.

# Charging the Battery

Your device comes with a cableless wall adapter and a USB data cable which connect together to charge your phone. To charge your phone:

#### **NOTICE**

Please use only an approved charging accessory to charge your LG phone. Improper handling of the charging port, as well as the use of an incompatible charger, may cause damage to your phone and void the warranty.

1. Connect the USB data cable into the cableless wall adapter. When connecting as shown below, the LG logo on the USB cable should face toward you.

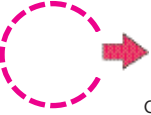

Cableless Wall Adapter

2. Gently uncover the accessory charging port, then plug the USB data cable (as shown below) into the phone's charger port and the other end into an electrical outlet.

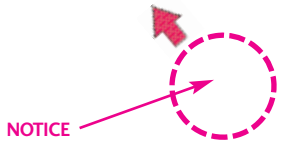

Please make sure that the 'B' side faces up before inserting a charger or data cable into the charger port of your phone.

3. The charge time varies depending upon the battery level.

## Charging with USB

You can use your computer to charge your phone. To be able to charge with the USB cable, you need to have the necessary USB Driver installed on your PC first. Connect one end of the USB cable to the charging accessory port on your phone and the other end to a highpower USB port on your PC (commonly located on the front panel of the computer).

**NOTE** Low-powered USB ports are not supported, such as the USB port on your keyboard or buspowered USB hub. LG USB Driver is downloadable from the www.lge.com.

### Battery Temperature Protection

If the battery gets overheated, the phone will automatically turn off. When you turn the phone back on, a message pops up alerting you that the phone was powered off for your safety.

How to Install Your microSD™ **Card** 

#### **NOTE**

Memory card is sold separately.

- 1. Locate the microSD™ slot on the right side of the phone and gently uncover the slot opening. (microSD™ slot cover stays attached to the phone so you don't lose it).
- 2. Insert the microSD<sup> $M$ </sup> card in the correct direction until it clicks into the slot. If you insert the card in the wrong direction, it may damage your phone or your card.

# Getting Started with Your Phone

## How to Remove Your microSD<sup>™</sup> Card

Gently press and release the exposed edge of the microSD™ card, then remove it from the slot and replace the cover.

#### **NOTES**

- Do not attempt to remove the microSD™ card while reading or writing to the card.
- Users wishing to transfer or download music onto a MicroSD™ card inserted into this phone (through either MTP Sync or Over the Air) should format the MicroSD™ card on this handset before using it (through Menu -> Settings & Tools -> Memory -> Card Memory -> Options -> Format). Warning: Formatting the MicroSD<sup>™</sup> card will erase all contents on the card. In the event the MicroSD™ card is used on this phone without first formatting it,the phone will display a "License acquisition failed" during OTA downloading or MTP Sync. Song files downloaded or otherwise purchased from third party providers and stored on a MicroSD™ card inserted into this device may be protected or encrypted by such provider and cannot be played on this device.

# Battery Charge Level

You can find the battery charge level at the top right of the LCD screen. When the charge level becomes low, the battery sensor sounds a warning tone, blinks the battery icon, and

displays a warning message. As the charge level approaches empty, the phone automatically switches off without saving.

# Signal Strength

Call quality depends on the signal strength in your area. You can tell how much signal strength you have by the number of bars next to the signal strength icon:  $\mathbb{Y}$  f  $\mathbb{R}$  TH the more bars, the stronger the signal. If you're having problems with signal quality, move to an open area or, when inside a building, try moving near a window.

## Turning the Phone On and Off

### Turning the Phone On

- 1. Insert the battery and connect the phone to an external power source.
- 2. With the flip open, press  $\left[\begin{matrix} \frac{mn}{k^{10}} \end{matrix}\right]$ until the LCD screen lights up.

#### Turning the Phone Off

With the flip open, press and hold  $\lceil \frac{mn}{\epsilon \kappa \nu \nu} \rceil$  until the display turns off.

## Making Calls

- 1. Make sure the phone is turned on. If not, open the flip and press  $F_{END}^{mn}$  for about three seconds. If necessary, enter the lock code.
- 2. Enter the phone number.
- 3. Press **SEND**.
- 4. Press  $\begin{bmatrix} 1 & 1 \\ 0 & 0 \end{bmatrix}$  to end the call.
- **NOTE** Your phone has a Voice Commands feature that also lets you make calls by saying a phone number, name, or location.

#### Correcting Dialing Mistakes

With the flip open, press  $\overline{c}$  cur once to erase the last digit entered, or hold it down for at least two seconds to delete all the digits.

## Redialing Calls

With the flip open, press [SEND] twice to redial the last number dialed.

## Receiving Calls

- 1. When the phone rings or vibrates, you can answer the call by simply opening the flip. Or pressing the speakerphone key  $\boxed{\triangleleft}$  located to the right side with the flip closed.
- **NOTE** If the Answer Options setting is set to Any Key, you can:
	- Open the flip and press the Left Soft Key **[Quiet]** to mute the ringing or vibration for that call, then press any key to answer the call.
	- Open the flip and press the Right Soft Key **[Ignore]** to end the call or send it directly to Voicemail.
- 2. Press  $\begin{bmatrix} \frac{1}{6} \\ 2 \end{bmatrix}$  to end the call, or simply close the flip.

### Screen Icons

When the phone is on, the top line of the LCD screen displays phone status icons.

To see the icon glossary, with the flip open, go to MENU -> Settings & Tools -> Phone Info -> Icon Glossary on your phone.

# Quick Access to Convenient Features

# Vibrate Mode

Sets the phone to vibrate instead of ring  $(\mathbf{m})$  is displayed). To set Vibrate Mode, with the flip open, press and hold  $\#$ . To return to Normal Mode, press and hold  $\#$ .

# Sounds Off

Quickly deactivate your phone's sounds when you're in a place where phone sounds would be disruptive.

From standby mode with the flip open, press and hold the lower side volume key for 3 seconds. To return to normal sounds mode, press and hold the upper side key.

# Mute Function

The Mute Function prevents the transmission of your voice to the caller. To quickly activate Mute while in a call, press the Left Soft  $Key \equiv$  [Mute], then to unmute press the Left Soft Key [Unmute].

# Quick Volume Adjustment

Quickly adjust ringer and earpiece volumes by pressing the upper side volume key  $\parallel$  on the left side of the phone to increase and lower volume side key to decrease.

**NOTE** The earpiece volume can only be adjusted during a call and Keypad Volume can only be adjusted through the Menu.

# **NOTE** Scalable Font:

Users can directly control font size instead of accessing font size settings by pressing the side volume keys.

e.g. using volume keys to adjust 3 font sizes in 3 scenarios:

- Message Viewing
- List/Tab/Grid\* Menu
- Dial Up
- \*Not support Grid menu layout screen.

# Call Waiting

During a call, one beep indicates another incoming call. Press SEND to answer it and put the first call on hold. Press <sup>SEND</sup> again

to return to the first call.

## Caller ID

Caller ID displays the number and/or name and/or picture if applicable of the person calling when your phone rings.

## Voice Commands

Voice Commands allow you to do things by verbal command (e.g., make calls, confirm Voicemail, etc.). The Voice Commands feature is accessed by pressing the Voice Commands Key  $\lceil \Phi \rceil$  (on the left side of the phone) whether the flip is open or closed.

- With the flip open, press the Voice Commands Key (a) and follow the prompts.
- With the flip closed,
	- If External Keyguard setting is On, unlock the screen by pressing the Play/Pause Key **and press the Voice** Command Key  $\lceil \Phi \rceil$  (on the left side of the phone).
	- If External Keyguard setting is Off, press and hold the Voice Command Key (a) (on the left side of the phone).

**NOTE** Voice Commands can also be started with the designated key on your Bluetooth® device. Please check the manual of the Bluetooth® device for further instructions.

## Dial Search

Set the Dial Search setting on (see page 106) to easily find entries in your Contacts. From Standby mode with the flip open, press the keypad key(s) with the first letter(s) of the entry you are trying to find. A list will be displayed for you to select to call, message, or view.

### Speakerphone with Flip Closed

Quickly and easily make and answer calls with the flip closed. The speakerphone feature automatically activates for calls made using the Voice Commands feature and calls answered using the Speakerphone Key.

● With the front LCD unlocked, press the Voice Commands Key , then say the call command you want (for example, "Call 858 555-1212").

# Quick Access to Convenient Features

When the phone rings or vibrates, press and hold the Speakerphone Key (4) to answer a call with the flip closed.

## Speakerphone With a Missed Call

There's no need to open the flip to call back a missed call. When you see a missed call on the front LCD, press the Play/Pause Key  $\Box$  to View, then press and hold the Speakerphone Key  $\boxed{\Leftrightarrow}$  on the right side of the phone to call it.

### Volume Optimizer

Volume Optimizer feature consists of "Volume Optimizer" and "Earpiece Optimizer" providing enhanced listening user experience for both speakerphone and earpiece audio.

Speakerphone Optimizer Operation:

-Adaptive Volume Control: Speakerphone optimizer will detect that the incoming audio is very low and will increase the audio level of speakerphone automatically.

-Automatic Clipping Management: On the other hand, the audio could become distorted / clipped when audio is too high. Speakerphone optimizer will detect that the incoming audio is too high and will adjust audio signal to reduce distortion / clipping.

### ● Earpiece Optimizer

Audio loudness is relative to surrounding noise level, and volume level setting optimal for office/home environment may suddenly become poor in crowded street or restaurant. When user moves to noisy environment, Earpiece Optimizer feature will automatically increase the earpiece audio level to improve speech intelligibility.

**NOTE** Default setting of Earpiece Optimizer feature is "Off" on **VN250**. To turn it "On", go to Menu > **Settings & Tools** > **SAU Sounds Settings** > Btar **Voice Clarity** > Select "**On**".

## Favorites Key

Quickly and easily call, message, and/or view ten of your Contacts you set as your Favorites.

- 1. With the flip open, press the Favorites Key  $\left[\right.\right.$   $\left.\right.$
- 2. Use the Directional Key  $\odot$  to highlight the Favorite you want.
- Press **sEND** to call it.

#### **NOTE**

Default Number is dialed if the Contact has more than one phone number.

- Press  $OR$  [MSG] to view the Favorites message history or send a message.
- Press the Left Soft Key  $\Box$ [View] to view the Favorites entry.
- Press the Right Soft Key  $\Box$ [Options] to access other options.

## Messaging Key

Quickly and easily send a TXT message using the dedicated Messaging Key. Simply open the flip, press the Messaging Key  $\sim$ , enter the address and message, then press  $\circledcirc$  [SEND].

## Voice Recorder Using the Front LCD

To quickly make a voice recording with the flip closed:

- 1. Unlock the front LCD screen by pressing the Play/Pause Key  $\Box$ . then press the Voice Command Key  $\boxed{\Leftrightarrow}$  (on the left side of the phone).
- **NOTE** If the External Keyguard setting is Off, there's no need to unlock the front LCD. Simply press and hold the Voice Command Key  $\boxed{\Leftrightarrow}$ .
- 2. Press and hold the Voice Commands Key  $\Box$  on the left side of the phone again to activate the Voice Recording feature.
- 3. Press the Play/Pause Key  $\Box$  to start recording, then press the Play/Pause Key  $\Box$  to end the recording.
- 4. To manage your recording(s), go to My Sounds menu.
- **NOTE** Users can record voice message up to 1 hour subject to memory capacity. Default setting is 1 minute. To change recording time setting, users need to open the flip and press Right Soft Key **[Options]** during recording screen on front display is activated , then press  $(x)$  for recording time and make selection.

# Entering and Editing Information

# Text Input

The following key functions are available to help with text entry:

- Left Soft Key: Press to  $\overline{\phantom{0}}$ change text input mode.
- Shift: Press to change  $* +$ capitalization (initial cap, caps lock, lowercase).
- Next: Press to display other  $\Box$  next matching words in the database in word mode.
- Space: Press to complete a  $\#$   $\frac{9}{2000}$ word and insert a space.
- Clear: Press to delete a  $CLR$ single space or character. Hold to delete words.
- Punctuation: Press to insert  $1<sup>o</sup>$ punctuation.

## Text Input Modes

In a text field, press the Left Soft Key  $\equiv$  to display text modes.

## T9 Word/ Abc/ ABC/ 123 / T9 Palabra/ Symbols/ Quick Text

**NOTE** T9 Palabra is the Spanish counterpart of T9 Word which utilizes accents, tildas, etc. for correct Spanish word spelling.

# Contacts in Your Phone's Memory

## Storing Basics

- 1. With the flip open, enter a number (max. 48 digits), then press the Left Soft Key [Save].
- 2. Use the Directional Key  $\circled{?}$  to highlight Add New Contact/ Update Existing, then press .
- 3. Use the Directional Key  $\odot$  to highlight Mobile 1/ Home/ Business/ Mobile 2/ Fax, then  $pres  $(OK)$ .$
- 4. Enter a name (max. 32 characters), then press  $\overline{\text{OK}}$ .
- 5. Press  $\begin{bmatrix} \overline{f_{NN}} \\ \overline{f_{ND}} \end{bmatrix}$  to exit,  $\begin{bmatrix} \overline{f_{SEND}} \\ \overline{f_{DD}} \end{bmatrix}$  to call, or the Right Soft Key [Options].

## Customizing Individual Entries

- 1. With the flip open, press the Right Soft Key  $\boxed{\phantom{1}}$  [Contacts], then use the Directional Key  $\odot$  to highlight an entry.
- 2. Press the Left Soft Key [Edit].
- 3. Use the Directional Key  $\odot$  to highlight the information to customize.
- 4. Change the entry as you want, then press  $(x)$  to save your changes.

# Speed Dial

Allows you to set up your Speed Dials.

- 1. With the flip open, press the Right Soft Key  $\boxed{\phantom{1}}$  [Contacts], then use the Directional Key  $\odot$  to highlight an entry.
- 2. Press the Left Soft Key  $\equiv$  [Edit].

# Contacts in Your Phone's Memory

- 3. Use the Directional Key  $\circled{1}$  to highlight a phone number, then press the Right Soft Key [Options].
- 4. Use the Directional Key  $\circled{ }$  to highlight Set Speed Dial, then press  $(x)$ .
- 5. Enter a Speed Dial digit.
	- Use the keypad, then press  $($ OK $).$
	- $\bullet$  Use the Directional Key  $\circled{ }$  to highlight the Speed Dial digit, then press  $(x)$ .
- 6. Press  $\circledast$  Yes to confirm, then press  $(x)$  to save.

## Storing a Number with Pauses

Pauses allow you to enter additional series of numbers to access automated systems such as Voicemail or credit billing numbers. Pause types are: Wait (W) The phone stops dialing until you press the Left Soft Key  $\equiv$  [Release] to advance to the next number. 2-Sec Pause (P) The phone waits two seconds before sending the next string of digits.

- 1. With the flip open, enter the number, then press the Right Soft Key  $\equiv$  [Options].
- 2. Use the Directional Key  $\odot$  to highlight 2-Sec Pause or Wait, then press  $(x)$ .
- 3. Enter additional number(s) (e.g., pin number, credit card number, etc.).
- 4. Press the Left Soft Key [Save].
- 5. Choose Add New Contact/Update Existing.
- 6. Continue entering information for the Contact entry as necessary.

## Adding Another Phone Number

### From standby mode

- 1. With the flip open, enter a phone number, then press the Left Soft Key  $\equiv$  [Save].
- 2. Use the Directional Key  $\circled{?}$  to highlight Update Existing, then press  $(x)$ .
- 3. Use the Directional Key  $\circled{?}$  to highlight an existing entry, then press  $(x)$ .
- 4. Use the Directional Key  $\circled{?}$  to highlight Mobile 1/ Home/ Business/ Mobile 2/ Fax, then press  $\left\langle \!\!{\,}^{\mathop{}\limits_{}}\right\rangle$  to save.

#### From the Contact List Screen

- 1. With the flip open, press the Right Soft Key  $\equiv$  [Contacts].
- 2. Use the Directional Key  $\odot$  to highlight an entry, then press the Left Soft Key  $\equiv$  [Edit].
- 3. Use the Directional Key  $\odot$  to highlight the phone number field to add, then enter the number and press  $(x)$  to save.

#### Changing Saved Information

To edit any information you stored, access the Edit Contacts screen:

- 1. With the flip open, press the Right Soft Key  $\equiv$  [Contacts].
- 2. Use the Directional Key to highlight a Contact entry, then press the Left Soft Key [Edit].
- 3. Use the Directional Key  $\circled{?}$  to highlight the field you want to change.
- 4. Make the changes, then press  $($ OK $).$

### Adding a Pause to a Contact Entry

- 1. With the flip open, press the Right Soft Key  $\Box$  [Contacts].
- 2. Use the Directional Key  $\odot$  to highlight a Contact entry, then press the Left Soft Key [Edit].

# Contacts in Your Phone's Memory

- 3. Use the Directional Key  $\odot$  to highlight the number, then press the Right Soft Key [Options].
- 4. Press 3 def Add 2-Sec Pause or 4 shi Add Wait.
- 5. Enter additional number(s), then  $pres \left( ok \right)$ .

## Changing the Default Number

The Default Number is the phone number you entered when you created the Contact. Another number can be saved as the Default Number.

- 1. With the flip open, press the Right Soft Key  $\equiv$  [Contacts].
- 2. Use the Directional Key  $\circled{1}$  to highlight an entry.
- 3. Press the Left Soft Key [Edit].
- 4. Use the Directional Key  $\odot$  to highlight a phone number, then press the Right Soft Key [Options].
- 5. Use the Directional Key  $\circled{ }$  to highlight Set As Default, then press  $(x)$ .

6. Press  $(x)$  Yes to set the new number as the default.

A confirmation message is displayed.

7. Press  $(x)$  again to save.

# Deleting

### Deleting a Contact Entry

- 1. With the flip open, press the Right Soft Key [Contacts].
- 2. Use the Directional Key  $\circled{?}$  to highlight an entry.
- 3. Press the Right Soft Key [Options].
- 4. Press 2<sup>abc</sup> Erase.
- 5. Press  $\circledcirc$  Yes to confirm.

### Deleting a Speed Dial

- 1. With the flip open, press the Right Soft Key  $\equiv$  [Contacts].
- 2. Use the Directional Key  $\odot$  to highlight a Contact entry to edit and press  $(x)$  [VIEW].
- 3. Highlight the phone number with the Speed Dial, then press  $($ o $k)$  [EDIT].
- 4. Press the Right Soft Key [Options].
- 5. Press  $\boxed{1}$  . Remove Speed Dial.
- 6. Press  $(x)$  Yes to confirm.
- 7. Press  $(x)$  again to save.

# Speed Dialing

Allows you to make phone calls quickly and easily to numbers stored in Contacts.

**NOTE** Speed Dial 1 is for Voicemail. Speed Dial 411 is for Directory Assistance.

### Single Digit Speed Dials

Press and hold the Speed Dial digit. Your phone recalls the phone number from your Contacts, displays it, and dials it for you.

### Multiple Digit Speed Dials

When you press and hold a number key, it signals the phone to attempt a Speed Dial transmission. To dial Speed Dials with multiple digits, press the first digit(s) as necessary, then press and hold the last digit. For example, to Speed Dial 25, press  $\sqrt{e^{abc}}$ , then press and hold  $\boxed{5}$  is .

**NOTE** You can also enter the Speed Dial digit(s), then press  $(OR)$ .

# Speed Dials 95, 96, 97, 98, and 99

Speed Dials 95, 96, 97, 98, and 99 are preset to access certain phone account information: 95 (#Warranty Center), 96 (#DATA), 97 (#BAL), 98 (#MIN), and 99 (#PMT). Unlike Speed Dial 1, these can be changed if you want.

**NOTE** 411 is not available for **Set** or **Remove**.

# MEDIA CENTER

# MEDIA CENTER

MEDIA CENTER allows you to do more than just talk on your phone. MEDIA CENTER is a technology and service that allows you to download and use applications on your phone. With MEDIA CENTER, it's quick and easy to personalize your phone to your lifestyle and tastes. Just download the applications that appeal to you. With a wide range of software available, you can be assured that you can find something useful, practical, or entertaining.

### Anything Unclear?

From the MEDIA CENTER menu, press the Right Soft Key  $\equiv$  [Info] to see your memory status, activity log, help text, and MEDIA CENTER status. Use the Help option to view information from buying new applications to expired applications.

# 1. Search

Refer to page 63 for more information.

- 1. Press  $(x)$  [MENU].
- 2. Press 1 & Media Center.
- 3. Press  $\boxed{1 \times E}$  Search.

# 2. Tunes & Tones

Personalize your phone with ringtones. A wide variety of choices are available, such as current hits, pop, hip-hop, and more.

#### Access and Options

- 1. Press  $(x)$  [MENU].
- 2. Press 1 & Media Center.
- 3. Press **Z**<sup>abc</sup> Tunes & Tones.
- 4. Select a submenu by pressing the number that corresponds with the submenu.

# 2.1 Get New Ringtones

Allows you to connect to MEDIA CENTER and download various ringtones.

- 1. Press  $(x)$  [MENU].
- 2. Press  $\boxed{1}$   $\frac{3}{4}$  Media Center.
- 3. Press  $\geq$  abc Music & Tones.
- 4. Press  $2^{abc}$  Get New Ringtones.

## 2.2 My Ringtones

Allows you to select a desired ringtone, or download a new ringtone.

- 1. Press  $\circledcirc$  [MENU].
- 2. Press 1 & Media Center.
- 3. Press  $\overline{P}_{\text{abs}}$  Music & Tones.
- 4. Press 2<sup>sbc</sup> My Ringtones.
- 5. Use the Directional Key  $\circled{1}$  to highlight a ringtone and press the Left Soft Key  $\equiv$  [Set As]. You can press  $(x)$  [PLAY] to preview the ringtone.
- 1  $\degree$  Ringtone
- **Pable** Contact ID: Highlight and select the Contact to be identified by the ringtone you selected.
- B def **Alert Sounds:** Press the corresponding number key to set the ringtone for one of the following:

All Messages/ TXT Message/ Multimedia Message/ Voicemail

#### TIP Player Volume Adjustment

While using My Ringtones, press the side Volume Keys  $\left| \cdot \right|$  to temporarily set the player volume (the setting reverts to low after you exit). Use the Directional Key  $\mathbb{C}$  to adjust the volume and press  $\circledcirc$  [SET] (changes to this setting will not affect the master volume level set for your device).

#### High/ Medium High/ Medium/ Medium Low/ Low/ Off

# 2.3 My Sounds

Allows you to record a new sound or select a desired sound.

#### How to record a new sound

- 1. Press  $\circledcirc$  [MENU].
- 2. Press 1 & Media Center.
- $3.$  Press  $2^{abc}$  Music & Tones.
- 4. Press **B** def **My Sounds**.
- 5. Press  $\geq$ <sup>sbc</sup> Record New and press  $\circledcirc$  to start recording, then press  $\binom{1}{x}$  again to stop.

# MEDIA CENTER

### How to select a sound

- 1. With the flip open, press  $(x)$ [MENU].
- 2. Press 1 & Media Center.
- $3.$  Press  $\geq$ <sup>abc</sup> Music & Tones.
- 4. Press  $\exists^{\text{def}}$  My Sounds.
- 5. Use the Directional Key  $\circled{1}$  to scroll and highlight a preloaded sound.

Options with a sound file highlighted:

• Press the Left Soft Key  $\equiv$ [Set As].

**1**  $\cdot$  **Ringtone:** Sets the selected sound as your phone's default ringtone.

**Z**<sup>abc</sup> Contact ID: Scroll and select the Contact to be identified by the sound you selected.

Alert Sounds: Press the corresponding number key to set the sound for one of the following;

All Messages/ TXT Message/ Multimedia Message/ Voicemail

- Press  $(x)$  [PLAY].
- Press the Right Soft Key [Options] to select:

Send/ To Online Album/ Rename/ Move/ Lock(Unlock)/ Erase/ Erase All/ File Info

# 3. Pictures

View, take, and trade digital pictures and videos right from your wireless phone.

Access and Options

- 1. Press  $\circledcirc$  [MENU].
- 2. Press 1 & Media Center.
- $3.$  Press  $\exists$  def Pictures.
- 4. Select a submenu.

# 3.1 Get New Pictures

Allows you to connect to MEDIA CENTER and download a variety of images for My Pictures.

- 1. Press  $(x)$  [MENU].
- 2. Press 1  $\approx$  Media Center.
- 3. Press  $\overline{\mathsf{B}}$  def **Pictures.**
- 4. Press  $\overline{1}$   $\overline{4}$  Get New Pictures.

5. Press  $(x)$ .

### 3.2 My Pictures

Allows you to view and manage photos stored in the phone.

- 1. Press  $\circledcirc$  [MENU].
- 2. Press 1 & Media Center.
- 3. Press Pictures.
- 4. Press  $\geq$  abc My Pictures.
- 5. Highlight a picture with the Directional Key ... Options from here:
- Press  $\circledcirc$  [VIEW] to view it.
- Press the Left Soft Key  $\equiv$ [Erase] to delete it.
- Press the Right Soft Key [Options] to select one of the following options:

Send Picture Message/ To Online Album/ Via Bluetooth

Set As Main Wallpaper/ Front Wallpaper/ Picture ID

Take Picture Turns on the camera function.

Get New Pictures Download various pictures.

Slide Show Plays all pictures as a slide show.

Manage Pics Allows you to mark multiple pictures to be erased, moved, sent or locked/ unlocked.

Rename Allows you to change the file name.

\*Lock (Unlock) Allows you to lock or unlock. Locked files can't be erased accidentally.

Print Print via Bluetooth/ Print **Preferences** 

File Info Name/ Date/ Time/ Resolution/ Size

**NOTE** The option 'Send via Bluetooth' is not displayed when you select pictures protected by DRM (Digital Rights Management).

\* Only appears when the picture is stored on the phone.

#### Editing a Picture

You can selectively zoom, crop, and rotate your pictures.

1. Access My pictures, then use the Directional Key  $\odot$  to highlight a picture.

# MEDIA CENTER

- 2. Press  $(X)$  [View], then press the Right Soft Key  $\Box$  [Options].
- 3. Press Edit.
- 4. Use the Directional Key  $\circled{?}$  to select the photo edit.

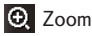

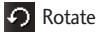

**E** Crop

To resize image,

"My Pictures-> Select picture -> View-> Options (Right Soft Key)-> Edit -> OK in Zoom -> IN (Right Soft Key) -> DONE"

# 3.3 Take Picture

Lets you to take digital pictures. The VN250 has improved picture quality for low lighting shots\*.

- 1. Press  $\circledcirc$  [MENU].
- 2. Press 1 & Media Center.
- 3. Press  $\boxed{\exists \text{ def}}$  Pictures.
- 4. Press  $\sqrt{ }$  algered Take Picture.
- 5. Set the brightness by pressing the Directional Key up and down  $\circled{2}$ , zoom by pressing the Directional Key left and right  $\odot$ , and press the Right Soft  $Key = [Options]$  to change other settings.
- **NOTE** Zoom is not available if the Resolution is set to 1600x1200. \* To turn on this feature, users need to press camera key => Right Soft Key  $\equiv$  to Options => press right navigation key to "Noise Reduction" menu, then select On. Current default setting of this feature is "Off".
- Select the option(s) to customize.

Resolution 1600x1200/ 1280x960 / 640x480 / 320x240

Self Timer Off/ 3 Seconds/ 5 Seconds/ 10 Seconds

White Balance Auto/ Sunny/ Cloudy/ Fluorescent/ Glow

Shutter Sound Shutter/ No Sound /Say "Cheese"/ Ready! 1 2 3

Color Effects Normal/ Negative/ Aqua/ Sepia/ Black&White

Night Mode On/ Off

Save Option Internal/ External

Photometry Average/ Spot/ Spot Multiple

Noise Reduction On/ Off Turning this setting on provides improved picture quality in lowlighting shots.

Preview Actual view/ Full screen

Capture Camera/ Video

- 6. Take a picture by pressing  $(x)$ [TAKE].
- 7. Press the Left Soft Key [Save]. The picture is stored in My Pictures.

#### **TIP**

Taking pictures with the flip closed.

- With the Front LCD unlocked press and hold the side Camera Key  $\Box$  on the right side of the phone.
- Press the side Camera Key @ to take a picture. Or press the front Rewind Key **to** to exit.

## 3.4 Online Album

Use to access the Online Album (PIX Place).

- 1. Press  $(x)$  [MENU].
- 2. Press 1 & Media Center.
- 3. Press  $\exists$  def Pictures.
- 4. Press  $\sqrt{4 \sin^2 0}$  Online Album.
- 5. Login your mobile number and password, as applicable.

# 4. Games

Allows you to download games and applications from the MEDIA CENTER server. Choose the software you want from the list displayed on the screen.

- 1. Press  $\circledcirc$  [MENU].
- 2. Press 1 & Media Center.
- 3. Press  $\boxed{4}$  ghil Games.
- 4. Press  $(x)$  Get New Applications.

# MEDIA CENTER

# 5. Mobile Web

Mobile Web feature allows you to access news, sports, weather and email from your Verizon Wireless device. Access and selections within this feature are dependent upon your service provider. For specific information on Mobile Web through your phone, contact your service provider.

#### **SHORTCUT**

Pressing the Directional Key  $\circledcirc$  Up while in Standby mode is a Shortcut to Mobile Web 2.0.

1. Press  $(x)$  [MENU].

- 2. Press 1 & Media Center.
- 3. Press  $\boxed{5}$  Mobile Web.

Ending a Browser Session

End a Browser session by pressing  $E$ <sub>END</sub>

## Navigating Through the Browser

On-screen items appear in one of the following ways:

● Numbered options

You can use your numeric keypad or you can select the items by moving the cursor and pressing the appropriate Soft Keys.

### ● Links embedded in content

You can act on the options or the links using the Soft Keys just below the display screen.

### ● Text or numbers

You can select the items by moving the cursor and pressing the appropriate Soft Keys.

### Scrolling

Use the Directional Key  $\mathbb{Q}$ . A cursor lets you know which item is currently selected.

### Fast Scrolling

Press and hold the Directional Key  $\circled{c}$  to quickly move the cursor up and down on the current screen.

## Scrolling by Page

Press the Side Keys to move up and down a page at a time.

#### Home Page

Press the Right Soft Key [Menu] and select 1. VZW Home to go to the Home Page.

**NOTE** To go to the Home Page from Online Album, Email, Chat, or My Verizon, press and hold [SEND] or  $CLR$ .

#### View Browser Menu

Press the Right Soft Key [Menu] to display the Browser menu.

#### Soft Keys

To navigate to different screens or select special functions, use the Soft Keys. The function associated with the Soft Keys can change for each page and depends on each highlighted item.

#### Left Soft Key

Left Soft Key  $\equiv$  is used primarily for options or selecting an item but its function may change, depending on the content displayed.

#### Right Soft Key

Right Soft Key  $\sqrt{ }$  is used primarily for secondary options or a menu of secondary options.

### Entering Text, Numbers, or Symbols

When prompted to enter text, the current text entry method appears above the Right Soft Key  $\equiv$  as

#### Word, Abc, ABC, 123 or Symbols.

To change the input mode, press the Right Soft Key  $\equiv$ . To create an upper case character, press the Star/Shift Key  $\overline{X_m^+}$ .

#### Deleting Text/Number Entered

When entering text or numbers, press  $\overline{c}$  to clear the last number, letter, or symbol. Press and hold  $|<sub>CLR</sub>|$  to clear the input field completely.

#### Initiating a Phone Call From the Browser

You can make a phone call from the Browser if the site you are using supports the feature (the phone number may be highlighted and the Left Soft Key  $\equiv$  appears as Call). The browser connection is terminated when you initiate the call. After you end the call, your phone returns to the screen from which you initiated the call.

# MEDIA CENTER

# 6. Browse & Download

Everything you need to know while you're on the go.

- 1. Press  $\circledcirc$  [MENU].
- 2. Press 1 & Media Center.
- 3. Press Browse & Download.
- 4. Press OK Get New Applications or select VZ Navigator using the Directional Key  $\odot$  then press  $\left($ o $\kappa\right)$ .

#### VZ Navigator<sup>SM</sup>

Now you can find the address of a great restaurant or the nearest ATM. Check movie times. Discover the latest hot spots. And know exactly how to get where you're going. VZ Navigator puts all the advanced features of the latest GPS devices and systems on your wireless device — at a fraction of the price.

#### **NOTES**

● To use VZ Navigator, you must turn location on. (See page 97)

● Download, subscription and airtime required for use; only in National Enhanced Service Coverage Area: accuracy and completeness of information is not guaranteed; information about location of device will be used to deliver service.

# 7. Extras

Allows you to access extra applications.

- 1. Press  $\circledcirc$  [MENU].
- 2. Press  $\boxed{1}$  . Media Center.
- 3. Press  $7<sub>pers</sub>$  Extras.
- 4. Press (OK) Get New Applications.

# MESSAGING

# MESSAGING

#### **SHORTCUT**

From standby mode, pressing the Left Soft Key  $\equiv$  is a hot key to your MESSAGING.

Text messages, Picture messages, and the Voicemail box become available as soon as the phone is powered on.

- Check types of messages by pressing the Left Soft Key [Message].
- Make a call to the callback number (in Inbox) by pressing **SEND** during a message check.

Depending on the content and size of your messages, the phone can store well over 540 messages. The information stored in the message is determined by phone model and service capability. Other limits to available characters per message may exist. Please check with your service provider for system features and capabilities.

## New Message Alert

Your phone will alert you when you have new messages.

1. The phone displays a message on the screen.

2. The message icon ( $\Box$ ) is displayed on the display screen. In the case of a high priority message, the icon( $\boxed{\simeq}$ ) will flash.

## Viewing TXT Messages on the Front LCD Screen

When you receive a TXT message, you can view it on the front LCD screen without opening the flip.

- 1. Press the Play/Pause Key  $\Box$  to open and view the TXT message.
- 2. Press the Play/Pause Key **DI** [VIEW] to open and view the TXT message.
- 3. Press the Fast-Forward Key to scroll through any text not displayed on screen, then press the Play/Pause Key **[21]** [OK] to exit the message.

# 1. New Message

Allows you to send messages (Text, Picture, Video, and Voice). Each message has a destination (Address) and information (Message). These are dependent upon the type of message you want to send. You can also attach files to your messages including pictures, videos, sounds, and name cards.

# MESSAGING

# 1.1 TXT Message

The Basics of Sending a Text Message

- 1. With the flip open, press the Left Soft Key  $\equiv$  [Message].
- 2. Press  $\mathbb{E}$   $\mathbb{R}$  New Message.
- 3. Press 1  $\frac{2}{10}$  TXT Message.
- 4. Enter the phone number of the recipient or the email address for an email message. You can enter up to 10 addresses for a single message.
- 5. Press the Directional Key downward.
- 6. Type your message in the text field.
- 7. Press (OK) [SEND].

## Using Messaging Options

- Editing the To: field
- 1. With the To field highlighted, press the Right Soft Key [Add].
- 2. Select from the following add option(s).

From Contacts/ From Recent Calls/ Favorites/ Groups

● Editing Text

- 1. With the Text field highlighted, press the Right Soft Key [Options].
- 2. Select from the following option(s).

Insert Quick Text Allows you to add Quick Text.

Save As Draft Saves the message into the Drafts folder.

Add Allows you to add Graphic, Animation, Sound, Signature, Name Card, or Contact Number/Email.

Copy Text Allows you to copy text.

Paste Allows you to paste the text you last copied into a text field.

Format Text Allows you to change the look of the text.

Alignment/ Font Size/ Font Style/ Text Color/ Background

Priority Level Gives priority to the message. High/ Normal

Callback # Inserts a preprogrammed callback number with your message. On/ Off/ Edit

Save Quick Text Allows you to save the message as a Quick Text.

Cancel Message Cancels message editing and goes to the previous menu.

3. Complete and then send or save the message.

#### Using Contacts to Send a Message

You can designate an entry saved in your Contacts as the address instead of manually entering the destination.

- 1. With the flip open, press the Left Soft Key  $\equiv$  [Message].
- 2. Press  $\boxed{1}$   $\frac{3}{4}$  New Message.
- 3. Press TXT Message.
- 4. Press the Right Soft Key [Add].
- 5. Use the Directional Key  $\odot$  to highlight From Contacts and press  $(x)$ .
- 6. Use the Directional Key  $\circled{1}$  to highlight the Contact entry containing the destination and press  $(x)$  to mark the contact.
- 7. Press the Left Soft Key [Done].
- **NOTE** The Address feature allows multisending of up to 10 total addresses.
- 8. Complete the message as necessary.

## 1.2 Picture Message

The Basics of Sending a Picture Message

- 1. With the flip open, press the Left Soft Key  $\equiv$  [Message].
- 2. Press  $\boxed{12}$  New Message.
- 3. Press **Picture Message.**
- 4. Enter the cellular phone number or email address of the recipient.
- 5. Press the Directional Key  $\mathbb{Q}$ downward.
- 6. Type your message in the text field.

# MESSAGING

7. Use the Directional Key  $\odot$  to highlight Picture and press the Left Soft Key  $\equiv$  [My Pics].

Use the Directional Key  $\odot$  to select the image you want to send, then press  $($ o $<sub>k</sub>)$ .</sub>

- 8. Use the Directional Key  $\odot$  to highlight Sound, then press the Left Soft Key  $\Box$  [Sounds]. Use the Directional Key (2) to highlight the audio file you want to send then press  $(x)$ .
- 9. Use the Directional Key  $\odot$  to highlight Name Card, then press the Left Soft Key  $\Box$  [Add]. Use the Directional Key  $\odot$  to choose My Name Card or From Contacts and select an entry.
- 10. Use the Directional Key  $\circled{?}$  to highlight Subject and enter the subject.
- 11. Press (OK) [SEND]. A confirmation message is displayed.
- **Editing the To: field**
- 1. With the To field highlighted, press the Right Soft Key [Add].

2. Select from the following add option(s).

From Contacts/ From Recent Calls/ Favorites/ Groups/ To Online Album/ To Contacts

- Editing Text
- 1. With the Text field highlighted, press the Right Soft Key [Options].
- 2. Select from the following option(s).

Preview Displays the Picture message as it would be seen by the recipient.

Save As Draft Saves the message into the Drafts folder.

Insert Quick Text Allows you to add Quick Text.

Copy Text Allows you to copy text.

Paste Allows you to paste the text you last copied into a text field.

Add Slide Insert multiple pictures into a picture message.

Priority Level Gives priority to the message. High/ Normal
Callback  $#$  Inserts a preprogrammed callback number with your message. On/ Off/ Edit

Cancel Message Cancels message editing and goes to Messaging menu.

- Editing Picture
- 1. With the Picture field highlighted, press the Right Soft Key [Options].
- 2. Select from the following option(s). Preview/ Save As Draft/ Add Slide/ Priority Level/ Remove Picture/ Cancel Message

#### ● Editing Sound

- 1. With the Sound field highlighted, press the Right Soft Key [Options].
- 2. Select from the following option(s).

Preview/ Save As Draft/ Add Slide/ Priority Level/ Remove Sound/ Cancel Message

- Editing Name Card
- 1. With the Name Card field highlighted, press the Right Soft  $Key \equiv$  [Options].
- 2. Select from the following option(s). Preview/ Save As Draft/ Add Slide/ Priority Level/ Remove Name Card/ Cancel Message
- Editing a Subject
- 1. With the Subject field highlighted, press the Right Soft  $Kev \equiv$  [Options].
- 2. Select from the following option(s). Preview/ Save As Draft/ Insert Quick Text/ Copy Text/ Paste/ Add Slide/ Priority Level/ Cancel Message

#### 1.3 Voice Message

The Basics of Sending a Voice Message

- 1. With the flip open, press the Left Soft Key  $\equiv$  [Message].
- 2. Press  $\boxed{1}$   $\frac{2}{47}$  New Message.
- 3. Press  $\exists$  def Voice Message.

## MESSAGING

- 4. Press  $\overline{\text{ok}}$  to start recording.
- 5. Record your voice message.
- 6. Press  $(x)$  to end recording.
- 7. Enter the cellular phone number or email address of the recipient.
- 8. Press the Directional Key downward.
- 9. Type your message.
- 10. Use the Directional Key  $\odot$  to highlight Name Card, then press the Left Soft Key [Add]. Use the Directional Key to choose My Name Card or From Contacts and select an entry.
- 11. Use the Directional Key  $\circled{)}$  to highlight Subject and enter the subject.
- 12. Press (OK) [SEND].

After a connecting display, message is transmitted.

### 2. Inbox

The phone alerts you in 3 ways when you receive a new message:

- By displaying a notification message on the screen.
- By sounding a sound or vibration, if set.
- By displaying  $\boxed{\leq}$ . (The icon will blink when you get a high priority message.)
- **NOTE** If the Volume Key Resize setting is activated, you can change the viewing size (small, normal or large) of the message font using the side Volume Keys.

#### Viewing Your Inbox

- 1. With the flip open, press the Left Soft Key  $\equiv$  [Message].
- 2. Press  $\geq$ <sup>abc</sup> Inbox.
- 3. Options from here with a message highlighted:
	- Press  $(X)$  [OPEN] to view the message.
	- Press the Left Soft Key [Erase] to erase the highlighted message.

• Press the Right Soft Key [Options] to access the options.

Reply Replies to the origination address of the received message.

Reply With Copy Replies to the origination address with a copy of the original message attached.

Forward Forwards a received message to other destination address(es).

Add To Contacts Stores the callback number, email address, and numbers from the address of the received message into your Contacts.

Extract Addresses Allows you to extract addresses.

Sort By Sender/Time Allows you to sort messages alphabetically by sender's name or by time received.

Messages View Allows you to switch message view from Time to Contact.

Manage Inbox Allows you to manage (lock or erase) message list.

Message Info Allows you to check the received message information.

#### Message Icon Reference

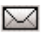

New/ Unread TXT Messages

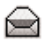

Opened/ Read TXT Messages

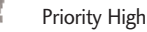

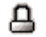

Locked

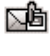

New/ Unread Multimedia Message

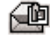

Open/ Read Multimedia Message

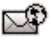

New/Unread Browser Messages

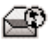

Opened/Read Browser Messages

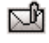

New/Unread Notification Messages

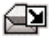

Open/Read Notification Messages

\* Multimedia Message indicates Picture/ Video/ Voice Message.

# MESSAGING

# 3. Sent

Depending on the content and size of your messages, you can save up to 100 Sent messages. This menu lists your Sent messages. Use it to verify whether the transmission was successful or not and view message contents.

- 1. With the flip open, press the Left Soft Key [77] [Message].
- 2. Press  $\exists$  def Sent.
- 3. Options from here with a message highlighted:
	- Press  $(x)$  [OPEN] to view the message.
	- Press the Left Soft Key  $-$ [Erase] to erase highlighted message.
	- Press the Right Soft Key [Options].

Forward Forwards a sent message to other destination address(es).

Reply To All Replies to all recipients of the selected message.

Send/Resend Allows you to retransmit the selected message. Add To Contacts Stores the callback number, email address, and numbers from the address of the message into your Contacts.

Sort By Recipient/Time Allows you to sort alphabetically by recipient's name or by time sent.

Messages View Allows you to switch message view from Time to Contact.

Manage Sent Allows you to manage (erase or lock) message list.

Message Info Allows you to check the sent message information.

#### Message Icon Reference

- 
- Text/Picture/Video/Voice Messages sent
- 
- Message delivered (Only appear when delivery receipt is set to on.)

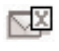

Text/Picture/Video/Voice Messages failed

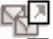

- Multiple Messages sent
- Multiple Messages delivered

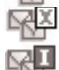

Multiple Messages failed

Multiple Messages incomplete

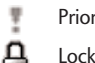

Priority High

Locked

# 4. Drafts

Displays draft messages.

- 1. With the flip open, press the Left Soft Key **[Message]**.
- 2. Press  $\overline{4}$ <sup>ghi</sup> Drafts.
- 3. Options from here with a message highlighted:
	- Press  $(x)$  [EDIT] to continue editing the message.
	- Press the Left Soft Key  $\equiv$ [Erase].
	- Press the Right Soft Key [Options].

Send Sends the selected message.

Add To Contacts Stores the callback number, email address, and numbers from the address included in the message into your Contacts.

Manage Drafts Allows you to manage (erase or lock) messages.

#### Message Icon Reference

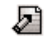

Draft Txt

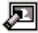

Draft Multimedia Message

# 5. Voicemail

Allows you to view the number of new voice messages recorded in the Voicemail box. Once you exceed the storage limit, old messages are overwritten. When you have a new voice message, your phone will alert you.

### Checking Your Voicemail Box

- 1. With the flip open, press the Left Soft Key [ Message].
- 2. Press  $5^{18}$  Voicemail.
- 3. Options from here :
- Press the Left Soft Key [Clear] to delete information, and then press  $(x)$  [Yes].
- Press  $\overline{\text{sem}}$  or  $\overline{\text{OK}}$  [CALL] to listen to the message(s).

# MESSAGING

#### OR

- 1. Dial \*86 (\*VM) by pressing  $\overline{|\mathbf{H}|}$ , B tuv, 6mno, then [SEND] from your phone or dial your wireless phone number from any touch-tone phone.
- 2. When the recorded announcement begins, press  $\overline{***}$  to interrupt (if applicable).
- 3. When prompted, enter your password, then press  $\overline{+}\cdot\overline{+}$ .

### 6. Mobile IM

Allows you to send and receive an Instant Message at any time.

- 1. With the flip open, press the Left Soft Key [77] [Message].
- 2. Press  $\overline{B_{\text{mno}}}$  Mobile IM.

### 7. Email

Allows you to send an email via Mobile Web.

- 1. With the flip open, press the Left Soft Key  $\equiv$  [Message].
- 2. Press 7 pars Email.
- 3. Select Mobile Email or Mobile Web Email.
- 4. A Mobile Web Browser session starts.
- 5. Highlight an email provider and press  $(x)$ .
- 6. Login or enter your email address and password.

### 8. Chat

Allows you to chat with Internet Messenger users.

- 1. Press the Left Soft Key [Message].
- 2. Press Btw Chat.
- 3. A Mobile Web Browser session starts.
- 4. Highlight a Chat provider and press  $($ o $<sub>k</sub>)$ .</sub>
- **NOTE** This feature may require a subscription to a Chat service provider.

### 9. Social Networks

- 1. Press the Left Soft Key  $\equiv$ [Message].
- 2. Press <sub>9 may</sub> Social Networks.

### Messaging Settings

Allows you to configure settings for your messages.

- 1. With the flip open, press the Left Soft Key  $\equiv$  [Message].
- 2. Press the Left Soft Key [Settings].
- 3. Use the Directional Key  $\odot$  to highlight one of the settings and press  $(x)$  to select it.

#### Message Settings Sub-Menu **Descriptions**

#### 1. Messages View

Select Time to display messages chronologically in Inbox and Sent. Select Contact to sort all messages alphabetically by Contact in one message folder.

#### 2. Entry Mode

Select T9 Word , Abc , ABC, 123, T9 Palabra to be your default input method.

#### 3. Auto Save Sent

Select On to automatically save your Sent messages.

Select Off if you don't want to save automatically.

Select Prompt to be asked to save.

#### 4. Auto Erase Inbox

Select On to automatically delete read messages when you exceed the storage limit. Or, select Off.

#### 5. Message Font Size

Select Small, Normal or Large for the size of the Messaging characters.

#### 6. TXT Auto View

Select On to automatically display message content on the screen. Select Off for more security and privacy by requiring the message to be opened to view it.

#### 7. TXT Auto Scroll

Select On to automatically scroll text down while viewing messages. Or, select Off.

#### 8. Multimedia Auto Receive

Select On to automatically download attachments to Multimedia messages. Or, select Off.

#### 9. Quick Text

Displays your list of Quick Text phrases to help you to reduce manual input into messages. Use this submenu to edit and add text.

# MESSAGING

#### 10. Voicemail #

Allows you to manually enter the access number for Voicemail Service. This number should be only used when a VMS (Voicemail Service) access number is not provided by the network.

#### 11. Callback  $#$

Select On to automatically send a designated callback number with your messages. Or, select Off.

#### 12. Signature

Select Custom to create/edit a signature to automatically send with your messages. Select None for no signature.

#### 13. Delivery Receipt

When Delivery Receipt is set to On, you can see if your sent messages have been delivered ( $\Box \mathcal{D}$ ).

### Erasing Messages

Allows you to erase messages stored in your Inbox, Sent, or Drafts folders. You can also erase all messages at the same time.

- 1. With the flip open, press the Left Soft Key  $\equiv$  [Message].
- 2. Press the Right Soft Key [Options] then select one of the following: Erase Inbox/ Erase Sent/ Erase Drafts/ Erase All
- 3. Press  $(x)$  to erase the messages selected.
- 4. Press  $(x)$  to confirm the deletion. A confirmation message is displayed.

# **CONTACTS**

# **CONTACTS**

The Contacts Menu allows you to store names, phone numbers and other information in your phone's memory.

#### **SHORTCUT**

Pressing the Right Soft Key  $\equiv$  is a hot key to Contact List.

# 1. New Contact

Allows you to add a new number to your Contact List.

- **NOTE** Using this submenu, the number is saved as a new Contact, not into an existing Contact.
- 1. Press  $\circledcirc$  [MENU].
- 2. Press B def Contacts.
- 3. Press 1 & New Contact.
- 4. Enter the name and press the Directional Key  $\bigcirc$  downward until the phone number type you want is highlighted.
- 5. Enter the number and press  $(x)$ .
- **NOTE** For more detailed information, see page 26.

## 2. Contact List

Allows you to view your Contact List.

- 1. Press  $(x)$  [MENU].
- 2. Press B def Contacts.
- 3. Press 2<sup>abc</sup> Contact List.
- 4. Use the Directional Key  $\circled{)}$  to scroll through your Contacts alphabetically.
	- Press the Right Soft Key [Options] to select one of the following: New Contact/ Erase/ New TXT Message/ New Picture Message/ New Video Message/ New Voice Message/ Set As ICE Contact/ Call/ Manage Contacts/ Set As Favorite
	- Press the Left Soft Key  $\equiv$ [Edit] to edit.
	- $\bullet$  Press  $\circledcirc$  to view the entry details.

#### **TIP**

Use the **Go To** field, for quick access to an entry without scrolling. For example, to go to "Vet", enter the letter V.

# CONTACTS

### 3. Backup Assistant

Backup Assistant safeguards your mobile phone's address book and automatically saves a copy of the names, phone numbers, and email addresses stored in your phone. You can also view, print, add, delete, and edit your Contacts online. If you lose, damage, or upgrade your phone, Backup Assistant will restore your Contact List to a new or replacement phone.

Additional fees may apply. See brochure for details.

- **NOTE** To use the Backup Assistant service, you are required to activate the service from your phone.
- 1. Press  $(x)$  [MENU].
- 2. Press B def Contacts.
- 3. Press B def Backup Assistant.
- 4. Follow the instructions to download the application.

## 4. Favorites

Allows you to add Contact entries or Contact groups to your list of Favorites to easily view, call, or send messages.

#### **SHORTCUT**

From standby mode with the flip open, pressing the Favorites Key  $[$   $\rightarrow$  is a hot key to the Favorites menu.

1. Press  $(x)$  [MENU].

- 2. Press  $\boxed{\exists^{\text{def}}}$  Contacts.
- 3. Press 4 shi Favorites.

#### **TIP**

You can add up to 10 Contacts and/or Contact groups as Favorites to easily make calls, send messages, and view messages.

- 4. With the ADD square selected, press  $(x)$  to add a Favorite.
- 5. Select whether you want to add a favorite from your Contacts or Group.
- 6. Use the Directional Key  $\circled{1}$  to scroll through your Contacts or Groups alphabetically and press  $($ o $<sub>k</sub>)$  [MARK] to select as many</sub> entries as you want.

7 Press the Left Soft Key  $-$ [Done]. Once you have added Contacts to the Favorites list, the following options will become available in the Favorites menu:

Left Soft Key  $\equiv$  : View OK Key<sup>®</sup>: MSG Right Soft Key  $\overline{y}$  : Options

Move Position/ Remove/ Remove All/ Set As ICE Contact

## 5. Groups

Allows you to view your grouped Contacts, add a new group, change the name of a group, delete a group, or send a message to everyone in the selected group.

- 1. Press  $\circledcirc$  [MENU].
- 2. Press  $\exists^{\text{def}}$  Contacts.
- 3. Press  $5^*$  Groups.
- 4. View a Group

Use the Directional Key  $\odot$  to highlight a group, then press  $($ OK $)$  [VIEW].

#### Add a New Group

Press the Left Soft Key [New] to add a new group to the list.

#### Options Using a Group

Press the Right Soft Key [Options] to select one of the following:

New TXT Message/ New Picture Message/ New Video Message/ New Voice Message/ Edit Group/ Erase Group/ Edit Members/ Set As Favorite/ Send Name Card

## 6. Speed Dials

Allows you to view your list of Speed Dials or designate Speed Dials for numbers entered in your Contacts.

1. Press  $\circledcirc$  [MENU].

- 2. Press  $\exists^{\text{def}}$  Contacts.
- 3. Press  $\overline{5}$  mmo Speed Dials.

# CONTACTS

- 4. Use the Directional Key  $\circled{?}$  to highlight the Speed Dial position, or enter the Speed Dial digit and press  $\circledcirc$  [SET].
- 5. Use the Directional Key  $\Diamond$  to highlight the Contact then press . (For Contacts with multiple numbers, highlight the number for the Speed Dial, then press  $\left\langle \!\!{\,}^{\mathop{}\limits_{}}_{\mathop{}\limits^{}}\right. \! \left. \!\!{\,}^{\mathop{}\limits_{}}_{\mathop{}\limits^{}}\right\rangle \left. \! \!{\,}^{\mathop{}\limits_{}}_{\mathop{}\limits^{}}\right\rangle \left. \! \!{\,}^{\mathop{}\limits_{}}_{\mathop{}\limits^{}}\right\rangle$
- 6. Press  $\circ \circ$  Yes to confirm. A confirmation message is displayed.

# 7. In Case of Emergency (ICE)

This menu allows you to store names, phone numbers and other information, which will be very helpful in case of emergency. Also, it allows you to add, read, edit, or erase the notes about yourself as necessary in case an emergency takes place.

- 1. Press  $\circledcirc$  [MENU].
- 2. Press B def Contacts.
- 3. Press 7 pars In Case of Emergency.
- 4. Use the Directional Key  $\mathbb{Q}$  to highlight Contact 1, 2, or 3, or Personal Info, then press  $(x)$ [ADD].
- 5. Press  $1$   $\frac{9}{2}$  to add Contact from your Contact List.

Highlight the Contact, then press . ICE Contact Assigned is displayed.

OR

Press  $\overline{e^{abc}}$  to add Contact from your Favorite Contact List.

OR

Press  $\exists^{\text{def}}$  to enter information not stored in your Contact List.

6. The generic Contact label changes to the specified name.

Entering Your ICE Personal Info

- 1. With the flip open, press  $(x)$ [MENU].
- 2. Press **B** def **Contacts**.
- 3. Press In Case of Emergency.
- 4. Use the Directional Key  $\odot$  to highlight Personal Info, then press  $(x)$ .
- 5. Use the Directional Key  $\odot$  to highlight one of the Note entries, then press  $(x)$ .
- 6. Enter information that would be helpful in an emergency (e.g., your medical record number), then press  $(x)$ .

#### **TIP**

When you've assigned ICE Contacts and your phone is locked, the Left Soft Key appears as [**ICE**] allowing the emergency information to be viewed without unlocking the phone.

### 8. My Name Card

Allows you to view all of your personal Contact information including name, phone numbers, and email address in one entry.

- 1. Press  $(x)$  [MENU].
- 2. Press  $\exists^{\text{def}}$  Contacts.
- 3. Press Btaw My Name Card.
- 4. Press  $(X)$  [EDIT] to enter your personal Contact information.
- 5. Use the Directional Key  $\odot$  to scroll to the information you want to enter
- 6. Enter your information as necessary, then press [SAVE].
- **NOTE** Press the Right Soft Key [Send] to send your name card.

# RECENT CALLS

# RECENT CALLS

The Recent Calls Menu is a list of the last phone numbers or Contact entries for calls you placed, accepted, or missed. It's continually updated as new numbers are added to the beginning of the list and the oldest entries are removed from the bottom of the list.

### 1. Missed

Allows you to view the list of missed calls; up to 90 entries.

- 1. Press  $\circledcirc$  [MENU].
- 2. Press 4<sup>shi</sup> Recent Calls.
- 3. Press  $\boxed{1}$   $\frac{2}{10}$  Missed.
- 4. Use the Directional Key  $\odot$  to highlight an entry, then
	- Press  $(x)$  to view the entry.
	- Press SEND to place a call to the number.
	- Press the Right Soft Key [Options] to select: Save To Contacts (Details)/ Erase/ Lock(Unlock)/ Erase All/ View Timers

• Press the Left Soft Key [Message] to select: TXT Message/ Picture Message/ Video Message / Voice Message

# 2. Received

Allows you to view the list of incoming calls; up to 90 entries.

- 1. Press  $(x)$  [MENU].
- 2. Press 4<sup>ghi</sup> Recent Calls.
- 3. Press 2<sup>sbc</sup> Received.
- 4. Use the Directional Key  $\odot$  to highlight an entry, then
	- Press  $\circledcirc$  to view the entry.
	- Press (SEND) to place a call to the number.
	- Press the Right Soft Key [Options] to select: Save To Contacts (Details)/ Erase/ Lock(Unlock)/ Erase All/ View Timers

• Press the Left Soft Key [Message] to select: TXT Message/ Picture Message/ Video Message / Voice Message

### 3. Dialed

Allows you to view the list of outgoing calls; up to 90 entries.

- 1. Press  $(x)$  [MENU].
- 2. Press 4<sup>shi</sup> Recent Calls.
- 3. Press B def Dialed.
- 4. Use the Directional Key  $\odot$  to highlight an entry, then
	- Press  $(x)$  to view the entry.
	- Press <sup>SEND</sup> to place a call to the number.
	- Press the Right Soft Key [Options] to select: Save to Contacts(Details)/ Erase/ Lock(Unlock)/ Erase All/ View Timers

• Press the Left Soft Key [Message] to select: TXT Message/ Picture Message/ Video Message / Voice Message

# 4. All

Allows you to view the list of all calls; up to 270 entries.

- 1. Press  $\overline{\left(\infty\right)}$  [MENU].
- 2. Press 4 shil Recent Calls.
- $3.$  Press  $4$ <sup>shi</sup> All.
- 4. Use the Directional Key  $\odot$  to highlight an entry, then
	- Press  $\circledcirc$  to view the entry.
	- Press <sup>SEND</sup> to place a call to the number.
	- Press the Right Soft Key [Options] to select: Save to Contacts(Details)/ Erase/ Lock(Unlock)/ Erase All/ View Timers

# RECENT CALLS

• Press the Left Soft Key [Message] to select: TXT Message/ Picture Message/ Video Message / Voice Message

#### **SHORTCUT**

To view a quick list of all your recent calls, press standby mode.

### 5. View Timers

Allows you to view the duration of selected calls.

- 1. Press  $(x)$  [MENU].
- 2. Press 4<sup>shi</sup> Recent Calls.
- 3. Press  $5^{\text{N}}$  View Timers.
- 4. Use the Directional Key  $\odot$  to highlight a call list.

Last Call/ All Calls/ Received Calls/ Dialed Calls/ Roaming Calls/ Transmit Data/ Received Data/ Total Data/ Last Reset/ Lifetime Calls/ Lifetime Data

- 5. Press the Left Soft Key [Reset] to reset the highlighted timer.
- 6. Reset all the recorded timers by pressing the Right Soft Key [Reset All].
- **NOTE** Lifetime Calls and Lifetime Data Counter cannot be reset.

# SETTINGS & TOOLS

## 1. My Verizon

Check your subscription information ranging from your payment plan to your software upgrade or other available service.

- 1. Press  $\circledcirc$  [MENU].
- 2. Press  $\boxed{5}$ <sup>[8]</sup> Settings & Tools.
- 3. Press 1 & My Verizon.

#### **SHORTCUT**

Pressing the Directional Key  $\odot$  LEFT is the shorcut to accessing My Verizon when the flip is open.

### 2. Master Volume

Allows you to set volume settings.

- 1. Press  $\circledcirc$  [MENU].
- 2. Press 5<sup>kl</sup> Settings & Tools.
- 3. Press **Z**<sup>abc</sup> Master Volume.
- 4. Adjust the volume with the Directional Key  $\circled{)}$  then press  $(6)$  to save the setting.

# 3. Tools

Your phone tools include Voice Commands, Calculator, Ez Tip Calculator, Calendar, To Do List, Alarm Clock, Info Search, Stopwatch, World Clock, Notepad, and USB Mass Storage.

- 1. Press  $(x)$  [MENU].
- 2. Press  $\boxed{5}$ <sup>RI</sup> Settings & Tools.
- 3. Press  $\exists^{\text{def}}$  Tools.

### 3.1 Voice Commands

This feature provides you with the following options equipped with AVR (Advanced Voice Recognition) technology. Each option has its detailed information on the phone and you can check it out by pressing the Left Soft Key  $\Box$  [Info].

- 1. Press  $\overline{\left(\infty\right)}$  [MENU].
- 2. Press 5<sup>RI</sup> Settings & Tools.
- 3. Press  $\exists$  def Tools.
- 4. Press 1 & Voice Commands.

#### Access and Options

- 1. With the flip open, press the Voice Command Key (a) (on the left side of the phone).
- 2. With the flip closed,
	- If External Keyguard setting is On, unlock the screen by pressing the Play/Pause Key **21** and press the Voice Command Key  $\lceil \Phi \rceil$  (on the left side of the phone).
	- If External Keyguard setting is Off, press and hold the Voice Command Key  $\boxed{\Leftrightarrow}$  (on the left side of the phone).

The Voice Commands feature has several settings which allow you to customize how you want to use it. Access Voice Commands, then press the Right Soft Key  $\equiv$  [Settings].

#### Confirm Choices Automatic/ Always Confirm/ Never Confirm

Sensitivity Adjust the sensitivity as More Sensitive / Automatic/ Less Sensitive.

Adapt Voice If the phone asks you to repeat your voice command too often, train the phone to recognize your voice patterns. Train Words/ Train Digits

Prompts Mode/ Audio Playback/ Timeout. For Mode, set Prompts/ Readout + Alerts/ Readout/ Tones Only. For Audio Playback, set Speakerphone or Earpiece. For Timeout, set 5 seconds or 10 seconds.

#### 3.1.1 Call <Name or Number>

Say "Call" and then call someone simply by saying the name or phone number. Please speak clearly and say the name or number exactly as it is entered in your Contact List. When you have more than one contact number, you can state the name and number type of the contact (for example, 'Call John Business').

#### 3.1.2 Send Msg to <Name or Number or Group>

Say "Send Message" and the command will prompt you for the type of message. After choosing the message type, you will be prompted for the contact name, number or

group. It will automatically start a message. If you say a full-sentence command, such as 'Send Message to Bob', it will automatically start a text message without asking for the message type. When using 'Send Message' command, speak clearly and say the name, number or group exactly as it is entered in your Contact List.

#### 3.1.3 Go to <Menu>

The 'Go to' command allows you to access a menu within the phone (for example, 'Go to Calendar'). If no menu option is stated, a list of options will be provided.

#### 3.1.4 Check <Item>

The 'Check' command allows you to check out a wide range of items such as Phone Status, Voicemail, Messages, Missed Calls, Time, Signal Strength, Battery Level, Volume, Balance, Minutes, Payment and My Number.

#### 3.1.5 Contacts <Name>

You can look up names in your Contacts (for example, 'Lookup John') as well as manage your Contact List including creating, erasing or modifying.

#### Call/ Read out/ Create New/ Modify/ Erase

#### 3.1.6 Search

The 'Search' command activates bing, an application that allows you to search for information over the internet. You may need to download and install bing first, before using this Voice Command function.

#### 3.1.7 Redial

Allows you to automatically redial the last number called.

#### 3.1.8 My Verizon

The 'My Verizon' command provides you with direct access to your Verizon Wireless account information.

#### 3.1.9 Help

Provides a general guideline to using Voice Commands.

### 3.2 Calculator

Allows you to perform simple mathematical calculations. You can enter numbers up to eight digits and the sixth decimal place. Calculations can be made with up to 4 lines at one time.

- 1. Press  $(x)$  [MENU].
- 2. Press  $5^{18}$  Settings & Tools.
- 3. Press <sub>3 def</sub> Tools.
- 4. Press 2<sup>sbc</sup> Calculator.
- 5. Enter the numbers to get the value you want. To cancel a number, press the Left Soft Key  $\equiv$  [Clear].
- 6. Use the Right Soft Key  $\sqrt{-1}$ [Operators] to add parenthesis or power among numbers for calculation.
- 7. Use the Directional Key  $\circled{1}$  to enter operation between numbers and press  $(x)$   $\vert = \vert$  for the result.
- **NOTE** To insert a decimal, press the Star Key  $*$ . To insert +/-, press  $\pm 3.$

### 3.3 Ez Tip Calculator

Allows you to quickly and easily calculate bill amounts using the bill total, tip % and number of people as variables.

- 1. Press  $(x)$  [MENU].
- 2. Press  $\boxed{5}$   $\frac{1}{10}$  Settings & Tools.
- 3. Press  $\exists$  def Tools.
- 4. Press  $\exists$  def Ez Tip Calculator.
- 5. Enter the variable fields (Total bill, Tip (%), Split) and the corresponding calculation fields (tip and total for each person) appear automatically.
- 6. Press the Left Soft Key  $\equiv$ [Reset] for another calculation.

### 3.4 Calendar

Allows you to keep your agenda convenient and easy to access. Simply store your appointments and your phone will alert you with a reminder you set.

- 1. Press  $(x)$  [MENU].
- 2. Press  $\boxed{5}$ <sup>[8]</sup> Settings & Tools.
- 3. Press Tools.
- 4. Press 4<sup>ghi</sup> Calendar.
- 5. Use the Directional Key  $\odot$  to highlight the scheduled day.
	- Left  $\langle \rangle$ : Previous Day
	- $Right \bigcirc$ : Next Day
	- $Up \(\widehat{\ })$ : Previous Week
	- Down  $\bigcirc$  : Next Week
- 6. Press the Left Soft Key  $\equiv$ [Add].
- 7. Enter Subject, then scroll down to set remaining settings.
- 8. Highlight a Calendar setting field, then press the Left Soft Key  $\equiv$ [Set]. For each Calendar event you can set:
	- Start Date Start Time
		-
	- End Date End Time
	- Repeat Until
	- Alerts Tones
		-
	- Vibrate
- 9. Use the Directional Key  $\odot$  to highlight the setting you want, then press  $(x)$ .

10. Press  $(X)$  [SAVE] when Calendar information is complete.

#### 3.5 To Do List

Allows you to create a To Do list.

- 1. Press  $\circledcirc$  [MENU].
- 2. Press  $5^{\mu}$  Settings & Tools.
- 3. Press  $\exists$  def Tools.
- 4. Press  $\boxed{5^{\mu}}$  To Do List.
- 5. Press the Left Soft Key [Add].
- 6. Enter Subject.
- 7 Highlight the Due Date field, then press the Left Soft Key [Date]. Use the keypad to enter the date (for example, press to select June). Press the Right Soft Key  $\equiv$  [More] for the following options:
	- Start Date | Due Date
	- Priority | Alert
	- Alert Date l Alert Time
	- Tones

8. Press  $(x)$  [SAVE].

### 3.6 Alarm Clock

Allows you to add up to ten alarms. At the alarm time, Alarm will be displayed on the LCD screen and the alarm will sound.

- 1. Press  $(x)$  [MENU].
- 2. Press  $\boxed{5}$ <sup>[8]</sup> Settings & Tools.
- 3. Press **B** def **Tools**.
- 4. Press **6mm** Alarm Clock.
- 5. Press the Left Soft Key [Add].
- 6. Enter the alarm information including:
	- Turn On/Off Set Time
	- Repeat Ringtone
- 7. Use the Directional Key  $\circled{?}$  to highlight the information you want to set, then press the Left Soft Key  $\equiv$  [Set] to view your setting choices.
- 8. Press  $(x)$  [SAVE] after setting all of the Alarm fields as necessary.
- **NOTE** Snooze or Dismiss the sounding alarm using the Soft Keys (flip open), or the front music control keys (flip closed).

### 3.7 Info Search

You can search information stored on the phone from Contact entries to Missed calls to Notes to Calendar events, and more.

- 1. Press  $(x)$  [MENU].
- 2. Press  $\boxed{5}$ <sup>[8]</sup> Settings & Tools.
- 3. Press  $\exists$  def Tools.
- 4. Press 7PRPs Info Search.
- 5. Enter text you want to find in your phone, then press  $($ o $<sub>k</sub>)$ .</sub>

### 3.8 Stopwatch

Allows you to use your phone as a typical stopwatch. Pressing (OK) will start and stop Stopwatch time. While measuring time, press the Left Soft Key  $\equiv$  to lap. After time has stopped, press the Right Soft Key **[Reset]**. Then, press the Right Soft Key  $\equiv$  [Record] to view previous lap times recorded.

- 1. With the flip open, press  $(x)$ [MENU].
- 2. Press  $\boxed{5}$ <sup>[8]</sup> Settings & Tools.
- 3. Press  $\exists$  def Tools.

4. Press B to Stopwatch.

#### 3.9 World Clock

Allows you to determine the current time in another time zone or country by navigating with the Directional Key to the right or left.

- 1. Press  $(x)$  [MENU].
- 2. Press  $\boxed{5}$ <sup>[8]</sup> Settings & Tools.
- 3. Press  $\exists$  def Tools.
- 4. Press **Swayz** World Clock.
- 5. Press the Right Soft Key [Cities] for a list of available cities.
- 6. Select a city from the list, then press  $(x)$ . The display shows the position of the city on a global map.
- 7. Press  $(x)$  again to zoom in on the city and view its date and time infomation.
- **NOTE** With the Left Soft Key  $\boxed{\phantom{0}}$  [Set **DST**], set to daylight saving time.

#### 3.0 Notepad

Allows you to add, read, edit, and erase notes to yourself.

- 1. Press  $(x)$  [MENU].
- 2. Press  $\boxed{5}$ <sup>[8]</sup> Settings & Tools.
- 3. Press <sub>B def</sub> Tools.
- 4. Press the 0 Key Onest Notepad.
- 5. Press the Left Soft Key [Add] to write a new note.
- 6. Press the Left Soft Key  $\equiv$  to change the entry mode.
- 7. After filling in the note, press  $(x)$  to save it.

#### 3.\* USB Mass Storage

This menu allows you to transfer content from your phone to your Windows® XP, Windows® 7 or Windows Vista® PC (or vice versa) when your phone is connected to your Windows® XP, Windows® 7 or Windows Vista® PC with a compatible USB cable. Mac OS™ or Linux OS operating system is not supported. You can only access this menu when a microSD™ card is inserted in your phone. (see page 19 to insert it).

- 1. Press  $\circledcirc$  [MENU].
- 2. Press  $\boxed{5}$ <sup>[8]</sup> Settings & Tools.
- $3.$  Press  $\overline{\exists^{def}}$  Tools.
- 4. Press  $\overline{**}$  USB Mass Storage.

### 4. Bluetooth® Menu

The VN250 is compatible with devices that support the Bluetooth® Headset, Handsfree, Dial Up Networking , Object Push for Contacts including name cards and Calendar events, Advanced Audio Distribution (Stereo), File Transfer Profile(s), PhoneBook Access Profile, Basic Printing Profile and Basic Imaging Profile. You may create and store 20 pairings within the VN250 and connect to one device. The approximate communication range for Bluetooth® wireless technology is up to 30 feet (10 meters).

Bluetooth® QD ID B015791

- **NOTE** Read the user guide of each Bluetooth® accessory that you are trying to pair with your phone because the instructions may be different.
- **NOTE** Your phone is based on the Bluetooth® specification, but it is

not guaranteed to work with all devices enabled with Bluetooth® wireless technology. Phone does not support ALL Bluetooth® OBEX Profiles.

\* For vehicle/accessory compatibility go to www.verizonwireless.com/blueto othchart.

**TIPS** ● HEADSET: Supports use of a compatible bluetooth® headset for mono voice.

- HANDSFREE: Supports Bluetooth® headsets, and may also support other installed compatible Bluetooth® devices with speakerphone capabilities, such as car kits or a conference room device. For Handsfree Car Kit Compatibility, refer to www.verizonwireless.com/blueto othchart on the Verizon Wireless website.
- DIAL UP NETWORKING: Allows the phone to be used as a data modem with a compatible Bluetooth® device, such as a laptop or PDA, over the VZW NationalAccess and / or VZW BroadbandAccess systems.
- STEREO: Supports delivery of stereo audio to a compatible Bluetooth® device.
- PHONEBOOK ACCESS: Allows sharing of your name card, phonebook entries, and call history with a compatible Bluetooth® device.
- BASIC PRINTING: Allows printing of JPEG files to a Bluetooth® enabled printer.
- OBJECT PUSH: Allows sending and receiving of contact name cards, calendar events, and JPEG pictures between devices.
- FILE TRANSFER: Allows a compatible Bluetooth® device to view a list of files and transfer non-protected files in either direction.
- BASIC IMAGING: Allows sending and receiving of nonprotected images for storing and printing.

### 4.1 Add New Device

Pairing is the process that allows the handset to locate, establish, and register 1-to-1 connection with the target device.

- 4.1.1 For pairing with a new Bluetooth® device
- 1. Follow the Bluetooth® accessory instructions to set the device to pairing mode.
- 2. Press  $(x)$  [MENU].
- 3. Press  $\boxed{5}$ <sup>[8]</sup> Settings & Tools.
- 4. Press 4<sup>shi</sup> Bluetooth Menu.
- 5. Press 1<sup>2</sup> Add New Device.

Set the desired device to pairing.

- 6. If Bluetooth® power is set to off, you will be prompted to turn power on. Highlight Yes and press  $(x)$ .
- 7. The device will appear in Add New Device menu once it has been located. Highlight the device and press  $($ o $<sub>k</sub>)$ .</sub>
- 8. The handset will prompt you for the passcode. Consult the Bluetooth® accessory instructions for the appropriate passcode (typically "0000" - 4 zeroes). Enter the passcode and press . When Auto Pair Handsfree is set to On, the device will try to autopair for headset.
- 9. When pairing with the PC or PDA is successful, highlight either Always Ask or Always Connect and press  $(x)$  to connect with the device.
- 10. Once connected, you will see the device listed in the Bluetooth® Menu and Bluetooth® indicator  $\mathcal{R}$  will show up on your screen when connected to the Bluetooth® device. You can also check out the connection with a blue icon on the list.

#### 4.1.2 Icon Reference in Adding New Device

When the Bluetooth® wireless connection is built and paired devices are found, the following icons are displayed.

● Icon References When a Bluetooth® Wireless Connection is Searched (neither connected nor paired).

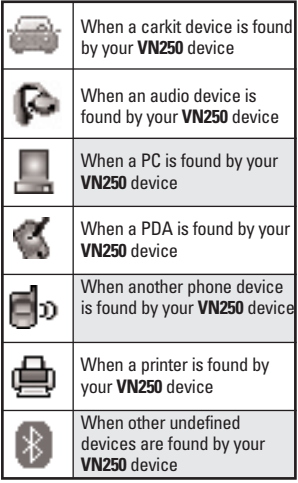

### Turn On

Allows you to set the phone's Bluetooth® power On/Off.

- 1. Press  $(x)$  [MENU].
- 2. Press  $\boxed{5}$ <sup>[8]</sup> Settings & Tools.
- 3. Press 4<sup>ghi</sup> Bluetooth Menu.
- 4. Press the Left Soft Key [Turn On].
- **NOTE** By default, your device's Bluetooth® functionality is turned off.

### My Device Info

Allows you to edit the name of the Bluetooth® device when Add New Device menu is highlighted.

- 1. Press  $\circledcirc$  [MENU].
- 2. Press  $\boxed{5}$ <sup>[8]</sup> Settings & Tools.
- 3. Press 4<sup>shi</sup> Bluetooth Menu.
- 4. Press the Right Soft Key [Options].
- 5. Press 1: My Device Info.
- 6. Press  $\left| \text{CLR} \right|$  to clear the existing name.
- 7. Use the Alphanumeric Keypad to enter a new custom name.
- 8. Press  $(x)$  to save and exit.

#### **TIP**

Bluetooth® wireless connection is dependent on your Bluetooth® stereo device. Even though you want to connect with a headset that supports both stereo and handsfree profiles, you may only be able to connect with one.

#### Discovery Mode

Allows you to set whether your device is able to be searched by other Bluetooth devices in the area.

- 1. Press  $(x)$  [MENU].
- 2. Press  $\boxed{5}$ <sup>[8]</sup> Settings & Tools.
- 3. Press 4<sup>9hi</sup> Bluetooth Menu.
- 4. Press the Right Soft Key [Options].
- 5. Press 2<sup>sbc</sup> Discovery Mode.
- 6. Use the Directional Key  $\heartsuit$  to highlight a setting, then press  $\circledcirc$ .

On/ Off

**NOTE** If you choose On for Discovery Mode, your device is able to be searched by other in-range Bluetooth® devices.

#### Supported Profiles

Allows you to see profiles that your VN250 phone can support.

- 1. Press  $(x)$  [MENU].
- 2. Press  $\boxed{5}$ <sup>[8]</sup> Settings & Tools.
- 3. Press 4<sup>shi</sup> Bluetooth Menu.
- 4. Press the Right Soft Key [Options].
- 5. Press  $\exists^{\text{def}}$  Supported Profiles.

#### Dial-up Networking

In order to start a dial-up networking session:

- 1. Start the Bluetooth® service application or program present on the Client device.
- 2. Find your phone's name from the list of available devices.
- 3. From the list of available services or menu, select dial-up networking.
- 4. Enter required information such as ID, password and phone number in the "Connect To" dialog box.

5. Select the "Dial" button to initiate the call. Once the connection is established, you can start using the Internet.

#### File Transfer

In order to start a file transfer session:

- 1. Start the Bluetooth<sup>®</sup> service application or program present on the Client device.
- 2. Set the Discovery Mode on.
- 3. Find your phone's name from the list of available devices.
- 4. From the list of available services or menu, select file-transfer service.
- 5. A separate window appears with the directory structure of your phone. You are now able to transfer files to and from the Client device.

#### Phonebook Access

Please refer to your handsfree device or car audio system manual for further instructions.

The following options are available in the paired device for phone devices:

- 1. Remove Device: You can remove the device from the pairing list.
- 2. Rename Device: You can rename the paired device.
- 3. Incoming Security: Allows you to set permission before connecting an incoming device.
- 4. Service Discovery: Allows you to search for the services that the selected device supports.
- 5. Device Info: Shows the device information.

#### **NOTES**

In the pairing list, you can disconnect the connected device with the blue arrow signal by pressing  $\circledast$  or by pressing the Left Soft Key **[Turn Off]**. Reversely, you can turn it on by pressing the Left Soft Key **[Turn On]** again. When an audio device is connected, then you select another device and press  $\infty$ , both devices are connected. In case your search fails to find any pairing device, select found device instead.

Print Picture allows you to print to devices that support BPP profiles:

- When connected with phone or PC supporting OPP, the following menus are possible: Send name card: Allows my contact data to be sent to another device up to 1000 Contacts.
- Get name card: Allows you to pull name card of other device. Exchange name card: Allows you to exchange my name card with other device.
- Send Calendar Event: Allows you to send up to 300 Calendar events to other device.
- Send Picture: Allows you to send my phone image to other device.
- Browse/Get file: Allows you to get files from another device. (Only when other device can support FTP.)

### 5. Keyguard Settings

- 1. Press  $\circledcirc$  [MENU].
- 2. Press  $\boxed{5}$ <sup>[8]</sup> Settings & Tools.
- 3. Press  $\overline{5}$ <sup>14</sup> Keyguard Settings.
- 4. Use the Directional Key  $\circled{1}$  to highlight a setting, then press  $(x)$ .
	- 1. Auto Lock On/ Off
	- 2. Unlock Options Press Once/ Press Twice

### 6. Sounds Settings

Provides options to customize the phone's sounds.

#### 6.1 Easy Set-up

Allows you to quickly set the main Sounds settings for keypad volume, incoming calls and messages (text, multimedia, and voicemail).

1. Press  $\circledcirc$  [MENU].

- 2. Press  $\boxed{5}$ <sup>[8]</sup> Settings & Tools.
- 3. Press 6 mo Sounds Settings.
- 4. Press  $\overline{1}$   $\overline{1}$  Easy Set-up.
- 5. Read each setting description, select the setting you want, then press  $(x)$  [SET].
- **NOTE** Set each alert separately with Ring Only, Vibrate Only, Ring and Vibrate, Be Silent, and ringtone as necessary.

### 6.2 Call Sounds

Allows you to set how the phone alerts you for types of incoming calls.

- 1. Press  $(x)$  [MENU].
- 2. Press  $\boxed{5}$ <sup>[8]</sup> Settings & Tools.
- 3. Press  $\overline{5}$  mmo Sounds Settings.
- 4. Press **2**<sup>abc</sup> Call Sounds.

#### 6.2.1 Call Ringtone

- 1. Press  $(x)$  [MENU].
- 2. Press  $\boxed{5}$ <sup>[8]</sup> Settings & Tools.
- 3. Press  $\overline{5}$  manners Sounds Settings.
- 4. Press 2<sup>abc</sup> Call Sounds.
- 5. Press 1 **External Call Ringtone.**
- 6. Use the Directional Key  $\circled{?}$  to highlight a ringtone then press (OK) to save the sound.

#### **TIP**

To hear a ringtone before you set it, press the Left Soft Key [**Play**].

- 6.2.2 Call Vibrate
- 1. Press  $(x)$  [MENU].
- 2. Press  $5^{\mu}$  Settings & Tools.
- 3. Press  $\overline{5}$  Sounds Settings.
- 4. Press **Zabc** Call Sounds.
- 5. Press 2<sup>abc</sup> Call Vibrate.
- 6. Use the Directional Key  $\odot$  to highlight a setting, then press  $($ OK $)$ .
	- On/ Off
- 6.2.3 Caller ID Readout
- 1. Press  $\circledcirc$  [MENU].
- 2. Press  $\boxed{5^{18}}$  Settings & Tools.
- 3. Press **6<sup>mm</sup>** Sounds Settings.
- 4. Press **Z**<sup>abc</sup> Call Sounds.
- 5. Press  $\exists$  def Caller ID Readout.
- 6. Use the Directional Key  $\circled{1}$  to highlight a setting, then  $pres \left( *OK* \right)$ .

Ring Only/ Caller  $ID + Ring/$ Name Repeat

### 6.3 Alert Sounds

Allows you to select the alert type for a new message.

- 1. Press  $(x)$  [MENU].
- 2. Press  $\boxed{5}$ <sup>[8]</sup> Settings & Tools.
- 3. Press **6 mmg** Sounds Settings.
- 4. Press **B** def **Alert Sounds**.
- 5. Select TXT Message/ Multimedia Message/ Voicemail/Emergency Tone/ Missed Call
- 6. The Alert Sounds menu has these options: Tone/ Vibrate/ Reminder The exception for this is the Emergency Tone menu. This menu has these options: Alert/ Vibrate/ Off

### 6.4 Keypad Volume

Allows you to set the keypad volume.

- 1. Press  $(x)$  [MENU].
- 2. Press  $\boxed{5}$ <sup>[8]</sup> Settings & Tools.
- 3. Press 6 mo Sounds Settings.
- 4. Press  $\overline{4}$ <sup>96</sup> Keypad Volume.
- 5. Adjust the volume with the Directional Key  $\circled{)}$  then press  $($ ok $).$

### 6.5 Digit Dial Readout

Allows you to set the Digit Dial Readout.

- 1. Press  $\circledcirc$  [MENU].
- 2. Press  $5^{\omega}$  Settings & Tools.
- 3. Press  $\overline{5}$  Sounds Settings.
- 4. Press  $\boxed{5}$ <sup>[6]</sup> Digit Dial Readout.
- 5. Use the Directional Key  $\heartsuit$  to scroll to a setting, then press  $\otimes$ . On/Off.

### 6.6 Service Alerts

Allows you to set any of the five Alert options to either On or Off.

- 1. Press  $\circledcirc$  [MENU].
- 2. Press  $\boxed{5}$ <sup>[8]</sup> Settings & Tools.
- 3. Press  $\overline{5}$  Sounds Settings.
- 4. Press 5mmo Service Alerts.
- 5. Select an alert option.

ERI Alerts you to the status of cellular service.

ERI: Enhanced Roaming Indicator

Minute Beep Alerts you 10 seconds before the end of every minute during a call.

Call Connect Alerts you when the call is connected.

Charge Complete Alerts you when the battery is completely charged.

Software Update Alerts you of an OTA software update to the device.

6. Use the Directional Key  $\odot$  to highlight a setting, then press the OK Key  $(x)$ .

On/ Off

### 6.7 Power On/Off

Allows you to set the phone to sound a tone when the phone is powered on/off.

- 1. Press  $(x)$  [MENU].
- 2. Press  $\boxed{5}$ <sup>[8]</sup> Settings & Tools.
- 3. Press  $\overline{5}$  Sounds Settings.
- 4. Press Power On/Off.
- 5. Select Power On/ Power Off.
- 6. Use the Directional Key  $\circled{1}$  to highlight a setting, then press .

On/ Off

### 6.8 Voice Clarity

Audio volume is relative to surrounding noise level, and volume level setting optimal for office/home environment may suddenly become poor in crowded street or restaurant. When user moves to noisy environment, Earpiece Optimizer feature will automatically increase the earpiece audio level to improve speech intelligibility.

1. Press  $\circledcirc$  [MENU].

2. Press  $\boxed{5}$ <sup>[8]</sup> Settings & Tools.

- 3. Press 6 mo Sounds Settings.
- 4. Press B tuv Voice Clarity.
- 5. Use the Directional Key  $\mathbb{Q}$  to scroll to a setting, then press  $\circledcirc$ .

On/ Off

### 7. Display Settings

Provides options to customize the phone's display screen.

- 1. With the flip open, press [MENU].
- 2. Press  $\boxed{5}$ <sup>[8]</sup> Settings & Tools.
- 3. Press Display Settings.

#### 7.1 Easy Set-up

Allows you quickly set the main Display Settings.

- 1. Press  $(x)$  [MENU].
- 2. Press  $5^{\mu}$  Settings & Tools.
- 3. Press **7 pars** Display Settings.
- 4. Press 1  $\frac{8}{5}$  Easy Set-up.
- 5. Customize the following display settings:

● PERSONAL BANNER

Enter the text to be displayed on your screen.

DISPLAY BACKLIGHT

Set Backlight duration for Main display. 7 Seconds/ 15 Seconds/ 30 Seconds/ Always On/ Always Off

● KEYPAD BACKLIGHT

Set Backlight duration for keypad.

7 Seconds/ 15 Seconds/ 30 Seconds/ Always On/ Always Off

● WALLPAPER

Set the main wallpaper.

● DISPLAY THEMES

Select your device Display Theme. White/ Aqua Diamond

● MENU LAYOUT

Select your Main Menu Layout. Tab/ List/ Grid

● DIAL DIGITS

Set the dial digits font size. Small/ Normal/ Large

● MENU & LIST

Set the menu & list font size. Small/ Normal/ Large

**MESSAGE** 

Set the message font size. Small/ Normal/ Large

● CLOCK FORMAT

Select the format of the Main clock.

Small Digital 12 / Small Analog/ Large Analog/ Large Digital 12/ Large Digital 24/ Dual City/ Off

### 7.2 Banner

Allows you to enter a string of up to 23 characters which displays on the LCD screen.

- 1. Press  $(x)$  [MENU].
- 2. Press  $\boxed{5}$ <sup>[8]</sup> Settings & Tools.
- 3. Press **7** Pags **Display Settings.**
- 4. Press  $\overline{e^{abc}}$  Banner.

#### 7.2.1 Personal Banner

- 1. Press  $\circledcirc$  [MENU].
- 2. Press  $5^{\mu}$  Settings & Tools.
- 3. Press Display Settings.
- 4. Press 2<sup>abc</sup> Banner.
- 5. Press  $\overline{1}$  Personal Banner.
- 6. Enter your own banner text.
- **NOTE** Press the Directional Key  $\sim$  to change the color of the text. Use the Directional Key  $\langle \cdot \rangle$  to select the color you want. Black/ White/ Yellow/ Orange/ Red/ Brown/ Blue/ Green/ Light Blue

7. Press  $(x)$ .

72.2 FRI Banner

If you use ERI Service, ERI Text is shown on the sub banner.

- 1. Press  $(x)$  [MENU].
- 2. Press  $5^{18}$  Settings & Tools.
- 3. Press Display Settings.
- 4. Press 2<sup>abc</sup> Banner.
- 5. Press ERI Banner.

6. Use the Directional Key  $\odot$  to highlight a setting, then press  $($ OK $).$ 

On/ Off

### 7.3 Backlight

Allows you to set the duration for illuminating the backlight for the front display, main display and keypad. Each is set separately.

- 1. Press  $\circledcirc$  [MENU].
- 2. Press  $\boxed{5}$ <sup>[8]</sup> Settings & Tools.
- 3. Press Display Settings.
- 4. Press Backlight.
- 5. Highlight a Backlight submenu and press  $(x)$ .

Display Backlight: 7 Seconds/ 15 Seconds/ 30 Seconds/ Always On/ Always Off

Keypad Backlight: 7 Seconds/ 15 Seconds/ 30 Seconds/ Always On/ Always Off

### 7.4 Brightness

Allows you to set the backlight brightness level.

- 1. Press  $(x)$  [MENU].
- 2. Press 5<sup>M</sup> Settings & Tools.
- 3. Press **7 pass** Display Settings.
- 4. Press 4<sup>9hi</sup> Brightness.
- 5. Use the Directional Key  $\langle \cdot \rangle$  to scroll to a setting, then press the OK Key  $(x)$ .

### 7.5 Wallpaper

Allows you to choose the kind of background to be displayed on the phone's LCD in standby mode.

- 1. Press  $\circledcirc$  [MENU].
- 2. Press  $\boxed{5^{18}}$  Settings & Tools.
- 3. Press 7 pars Display Settings.
- 4. Press  $\boxed{5}$ <sup>[8]</sup> Wallpaper.
- 5. Highlight a Wallpaper submenu and press  $(x)$ .

My Pictures/Fum Animations/ Slide Show

6. Select from available screens then press  $(x)$ .

### 7.6 Display Themes

Allows you to choose the color scheme used in the background of the main LCD.

- 1. Press  $\circledcirc$  [MENU].
- 2. Press  $\boxed{5}$ <sup>[8]</sup> Settings & Tools.
- 3. Press **7** pars **Display Settings.**
- 4. Press 6 mmo Display Themes.
- 5. Use the Directional Key  $\circled{?}$  to highlight a setting, then press  $\langle \circ \kappa \rangle$

#### White/ Aqua Diamond

**NOTE** Press the Left Soft Key [**Preview**] to preview the selected display theme.

### 7.7 Main Menu Settings

Allows you to choose how the Main Menu displays for menu selection, as well as replace and move menu items.

- 1. Press  $(x)$  [MENU].
- 2. Press  $\boxed{5}$ <sup>[8]</sup> Settings & Tools.
- 3. Press **ZPAPS** Display Settings.
- 4. Press **7 pars** Main Menu Settings.
- 5. Use the Directional Key  $\odot$  to highlight a setting, then press  $($ OK $)$ . Menu Layout/ Replace Menu Items/ Position Menu Items/ Reset Menu Settings
- **NOTE** This User Guide gives navigation instructions according to the default "List" Main Menu Layout in the Display Settings menu. If other menus are set, navigating the phone's menus may be different.
- **NOTE** Press the Left Soft Key **[Preview]** to preview the selected menu setting.

### 7.8 Font Type

Allows you to set the font type.

- 1. Press  $(x)$  [MENU].
- 2. Press 5<sup>M</sup> Settings & Tools.
- 3. Press Display Settings.
- 4. Press Btaw Font Type.
5. Use the Directional Key  $\circled{1}$  to scroll to a setting, then press the OK  $Key$   $OR$ .

#### VZW Font/ LG Secret/ LG Mint

**NOTE** Press the Left Soft Key [**Preview**] to preview the selected font.

## 7.9 Font Size

Allows you to set the font size for Dial Digits, Menu & List and Message. Plus, the Volume Key Resize setting allows you to use the side Volume Keys to instantly scale screen fonts. These settings are helpful for those who need the text to display a little bit larger.

- 1. Press  $\circledcirc$  [MENU].
- 2. Press  $5^{\mu}$  Settings & Tools.
- 3. Press Display Settings.
- 4. Press **PWWG** Font Size.
- 5. Use the Directional Key  $\circled{1}$  to select Dial Digits/ Menu & List/ Message/ Volume Key Resize.

6. Use the Directional Key  $\odot$  to highlight a setting, then press  $($ OK $)$  [SET].

Dial Digits: Normal/ Large/ Small Menu & List: Normal/ Large/ Small Message: Normal/ Large/ Small Volume Key Resize: On/ Off

**NOTE** Press the Left Soft Key **[Preview]** to preview the selected font size.

## 7.0 Clock Format

Allows you to choose the kind of clock to be displayed on the front and main LCD screens.

1. Press  $(x)$  [MENU].

- 2. Press  $\boxed{5}$ <sup>[8]</sup> Settings & Tools.
- 3. Press Display Settings.
- 4. Press the 0 Key Onest Clock Format.
- 5. Highlight a Clock Format submenu and press  $(OK)$ .

Small Digital 12/ Small Analog/ Large Analog/ Large Digital 12/ Large Digital 24/ Dual City/ Off

- 6. Use the Directional Key  $\odot$  to highlight a setting, then press  $\langle$ OK $\rangle$ .
- **NOTE** Press the Right Soft Key [**Preview**] to preview the selected clock format. In Preview mode, color can be customized with the Right Soft Key **[Color]**. (**Main** : Small Analog, Large Digital 12 **Front** : Digital1, Digital2, Minimize)

# 8. Phone Settings

The Phone Settings Menu allows you to designate specific settings to customize how you use your phone.

### 8.1 Airplane Mode

Turning on Airplane Mode will disable all wireless communications.

- 1. Press  $(x)$  [MENU].
- 2. Press  $\boxed{5}$ <sup>[8]</sup> Settings & Tools.
- 3. Press B two Phone Settings.
- 4. Press 1: Airplane Mode.

5. Use the Directional Key  $\odot$  to highlight a setting, then press  $($ OK $).$ 

On/ Off

### 8.2 Set Shortcuts

Allows you to set shortcuts to phone menus using the down, up, left and right Directional Key.

#### 8.2.1 Set My Shortcuts

To access these shortcuts open the flip, then press the Directional Key to the right from standby mode (by default) to display your four shortcuts.

- 1. Press  $(x)$  [MENU].
- 2. Press  $\boxed{5}$ <sup>[8]</sup> Settings & Tools.
- 3. Press B<sup>tw</sup> Phone Settings.
- 4. Press  $\geq$  abc Set Shortcuts.
- 5. Press  $\boxed{1}$   $\frac{2}{45}$  Set My Shortcuts.
- 6. Use the Directional Key  $\circled{?}$  to highlight a shortcut key you want to set. Shortcut 1/ Shortcut 2/

Shortcut 3/ Shortcut 4

7. Press  $(x)$  [SET] to display the available shortcuts. Use the Directional Key  $\odot$  to select one, then press  $(x)$ .

#### 8.2.2 Set Directional Keys

To access these shortcuts open the flip, then press the Directional Key in the direction (up, down, left) set for the Shortcut you want to access.

- 1. Press  $\circledcirc$  [MENU].
- 2. Press  $\boxed{5}$ <sup>[8]</sup> Settings & Tools.
- 3. Press Bw Phone Settings.
- 4. Press <sup>2 sbc</sup> Set Shortcuts.
- 5. Press **Z**abc Set Directional Keys.
- 6. Use the Directional Key  $\odot$  to highlight a shortcut key you want to set.

Up Directional Key/ Left Directional Key/ Down Directional Key

7. Press  $(x)$  [SET] to display the available shortcuts. Use the Directional Key  $\mathbb{C}$  to select one, then press  $\mathcal{O}_N$ .

### 8.3 Voice Commands

- 1. Press  $\circledcirc$  [MENU].
- 2. Press  $5^{\mu}$  Settings & Tools.
- 3. Press B ture Phone Settings.
- 4. Press <sup>3 def</sup> Voice Commands.
- 5. Highlight a Voice Commands submenu and press  $(0)$ .

Confirm Choices/ Sensitivity/ Adapt Voice/ Prompts/ CLR Key Activation

6. Use the Directional Key  $\circled{?}$  to scroll to a setting. Then press  $($ OK $).$ 

Confirm Choices Automatic/ Always Confirm/ Never Confirm

Sensitivity More Sensitive/ Automatic/ Less Sensitive

Adapt Voice Train Words/ Train **Digits** 

Prompts Mode/ Audio Playback/ Timeout For Mode, set Prompts/ Readout + Alerts/ Readout/ Tones Only. For Audio Playback, set Speakerphone/ Earpiece. For Timeout, set 5 seconds or 10 seconds.

### CLR Key Activation On/ Off

## 8.4 Language

Allows you to set the bilingual (English or Spanish) feature according to your preference.

- 1. Press  $(x)$  [MENU].
- 2. Press  $\boxed{5}$ <sup>[8]</sup> Settings & Tools.
- 3. Press  $\mathbf{B}$  and **Phone Settings.**
- 4. Press 4<sup>shi</sup> Language.
- 5. Use the Directional Key  $\circled{1}$  to highlight a setting, then press (ок) .

English/ Español

## 8.5 Location

Allows you to set GPS (Global Positioning System: Satellite assisted location information system) mode.

- 1. Press  $\circledcirc$  [MENU].
- 2. Press  $5^{18}$  Settings & Tools.
- 3. Press B tuv Phone Settings.
- 4. Press  $5^{\frac{1}{10}}$  Location.

5. Use the Directional Key  $\circled{?}$  to highlight a setting, then press  $($ OK $).$ 

#### Location On/ E911 Only

- **NOTES** GPS satellite signals are not always received by the phone, especially under bad atmospheric and environmental conditions, indoors, etc.
	- When a Location Setting Restriction is activated in the Security Menu, the lock code is required when you enter location menu. The lock code is the same 4 digits you use as your device lock code; initially the last 4 digits of your phone number.
	- When in Airplane Mode, services supporting Location On functionality (such as Chaperone) will be suspended.

## 8.6 Current Country

Allows you to set the Current Country.

- **NOTE** Current country setting cannot be changed after it's set for the first time unless real location changes to another country.
- 1. Press  $(x)$  [MENU].
- 2. Press  $\boxed{5}$ <sup>[8]</sup> Settings & Tools.
- 3. Press Btave Phone Settings.
- 4. Press 6 mmo Current Country.
- 5. Use the Directional Key  $\circled{1}$  to scroll to a setting, then press  $(x)$ .

## 8.7 Security

The Security menu allows you to secure the phone electronically.

- 1. Press  $\circledcirc$  [MENU].
- 2. Press  $\boxed{5}$ <sup>[8]</sup> Settings & Tools.
- 3. Press Btaw Phone Settings.
- 4. Press<sup>7 pqs</sup> Security.
- 5. Enter the four-digit lock code. The lock code is the last 4 digits of your mobile phone number if it is set.

The lock code is the last 4 digits of your MEID if your mobile phone number is not set.

### 8.7.1 Edit Codes

Allows you to enter a new fourdigit lock code.

- 1. Press  $\circledcirc$  [MENU].
- 2. Press  $\boxed{5}$ <sup>[8]</sup> Settings & Tools.
- 3. Press Btaw Phone Settings.
- 4. Press 7 pars Security.
- 5. Enter the four-digit lock code.
- 6. Press 1: Edit Codes.
- 7. Select Phone Only or Calls & Services.
- 8. Enter your new four-digit lock code.
- 9. For confirmation, it will ask you to enter the new lock code again.

### 8.7.2 Restrictions

Allows you to set separate restrictions for Location Setting, Calls, Messages, and Dial Up Modem.

- 1. Press  $\circledcirc$  [MENU].
- 2. Press  $\boxed{5}$ <sup>[8]</sup> Settings & Tools.
- 3. Press Bw Phone Settings.
- 4. Press <sup>7 pqrs</sup> Security.
- 5. Enter the four-digit lock code.
- 6. Press  $\overline{e^{abc}}$  Restrictions.
- 7. Enter the four-digit PIN code.

8. Select a Restrictions menu then press  $(x)$ .

Location Setting/ Calls/ Messages

9. Use the Directional Key  $\odot$  to highlight the restriction then  $pres \ (\n0\kappa)$ .

Location Setting Lock Setting/ Unlock Setting

Calls: Incoming Calls Allow All / Contacts Only / Block All

Calls: Outgoing Calls Allow All / Contacts Only / Block All

Messages: Incoming Messages Allow All / Block All

Messages: Outgoing Messages Allow All / Block All

### 8.7.3 Phone Lock Setting

Keeps your phone from unauthorized use. Once the phone is locked, it's in restricted mode until the lock code is entered. You can still receive phone calls and make emergency calls. You can modify the lock code using Edit Codes submenu within the Security menu.

- 1. With the flip open, press  $(x)$ [MENU].
- 2. Press  $5^{\mu}$  Settings & Tools.
- 3. Press B<sup>tw</sup> Phone Settings.
- 4. Press<sup>7 pars</sup> Security.
- 5. Enter the four-digit lock code.
- 6. Press  $\exists$  def Phone Lock Settings.
- 7. Highlight a setting then press (ок).

Unlocked The phone is never locked (Lock mode can still be used).

On Power Up The phone is locked when it is turned on.

### 8.7.4 Lock Phone Now

- 1. Press  $\circledcirc$  [MENU].
- 2. Press  $\boxed{5^{18}}$  Settings & Tools.
- 3. Press B<sup>tw</sup> Phone Settings.
- 4. Press 7 pars Security.
- 5. Enter the four-digit lock code.
- 6. Press 4 shill Lock Phone Now.

#### 8.7.5 Reset Default

Allows you to reset your phone to the factory default settings.

- 1. Press (OK) [MENU].
- 2. Press  $\boxed{5}$ <sup>[8]</sup> Settings & Tools.
- 3. Press Btaw Phone Settings.
- 4. Press **Z** pars Security.
- 5. Enter the four-digit lock code.
- 6. Press  $\boxed{5^{18}}$  Reset Default.
- 7. Press  $(x)$  after reading the warning message.
- 8. Select Revert by pressing  $(0)$ .

A confirmation message is displayed briefly before the phone resets itself.

#### 8.7.6 Restore Phone

Allows you to erase all user data and Contact information you've entered in the phone's memory so it's as if it just left the factory.

- 1. Press  $\circledcirc$  [MENU].
- 2. Press  $\boxed{5}$ <sup>[8]</sup> Settings & Tools.
- 3. Press  $\boxed{B}$  w Phone Settings.
- 4. Press 7 pars Security.
- 5. Enter the four-digit lock code.
- 6. Press E<sup>mo</sup> Restore Phone.
- 7. Press  $(x)$  after reading the warning message.
- 8. Enter the four-digit lock code.

## 8.8 System Select

Allows you to set up the phone management environment. Leave this setting as the default unless you want to alter system selection as instructed by your service provider.

- 1. Press  $\circledcirc$  [MENU].
- 2. Press  $\boxed{5}$ <sup>[8]</sup> Settings & Tools.
- 3. Press Bw Phone Settings.
- 4. Press Bww System Select.
- 5. Use the Directional Key  $\circled{ }$  to highlight a setting, then press the OK Key  $(x)$ .

Home Only / Automatic (or Automatic A / Automatic B) Automatic setting options are dependent on the PRL.

## 8.9 NAM Select

Allows you to select the phone's NAM (Number Assignment Module) if the phone is registered with multiple service providers.

- 1. Press  $(x)$  [MENU].
- 2. Press  $\boxed{5}$ <sup>[8]</sup> Settings & Tools.
- 3. Press B tuv Phone Settings.
- 4. Press **9 Ways** NAM Select.
- 5. Use the Directional Key  $\circled{1}$  to highlight a setting, then press  $\langle$ OK $\rangle$

NAM1/ NAM2

# 9. Call Settings

The Call Settings Menu allows you to designate how the phone handles both incoming and outgoing calls.

## 9.1 Answer Options

Allows you to determine how the phone will answer an incoming call.

- 1. Press  $(x)$  [MENU].
- 2. Press  $\boxed{5}$ <sup>[8]</sup> Settings & Tools.
- 3. Press **SWAY** Call Settings.
- 4. Press <sup>1</sup> \* Answer Options.
- 5. Use the Directional Key  $\circled{?}$  to to mark the setting(s) you want to use, then press  $(0k)$ .

### Slide Up/ OK Key/ Auto with Handsfree

- 6. Press the Left Soft Key [Done] when you have marked the setting(s) you want.
- **NOTE** Auto with Handsfree is available only when any external device is connected to your phone.

When the following settings are set, Ringer is not activated.

- When Sounds Off / Alarm Only is set or individual Contact Ringer ID is set to No Ring/ Silence.
- When Ringer is set to Sounds Off with side key or "Quiet".

# 9.2 End Call Options

- 1. Press  $(x)$  [MENU].
- 2. Press  $\boxed{5}$ <sup>[8]</sup> Settings & Tools.
- 3. Press <sup>9 way</sup> Call Settings.
- 4. Press Zabc End Call Options.
- 5. Use the Directional Key  $\odot$  to scroll to a setting, then press  $($ OK $).$

On/ Off

## 9.3 Auto Retry

Allows you to set the length of time the phone waits before automatically redialing a number when the attempted call fails.

- 1. Press  $\circledcirc$  [MENU].
- 2. Press  $\boxed{5}$ <sup>[8]</sup> Settings & Tools.
- 3. Press **PWAN** Call Settings.
- 4. Press  $\exists^{\text{def}}$  Auto Retry.
- 5. Use the Directional Key  $\odot$  to highlight a setting, then press the OK Key  $(x)$ .

Off/ Every 10 Seconds/ Every 30 Seconds/ Every 60 Seconds

## 9.4 TTY Mode

Allows you to attach a TTY device enabling you to communicate with parties also using a TTY device. A phone with TTY support is able to translate typed characters to voice. Voice can also be translated into characters and then displayed on the TTY.

- 1. Press  $\overline{\left(\infty\right)}$  [MENU].
- 2. Press  $5^{\mu}$  Settings & Tools.
- 3. Press <u>Sunne</u> Call Settings.
- 4. Press 4<sup>shi</sup> TTY Mode.

An explanation message is displayed.

- 5. Press  $(x)$  to continue.
- 6. Use the Directional Key  $\odot$  to highlight a setting, then press .

TTY  $Full/TTY + Talk/TTY +$ Hear/ TTY Off

TTY Full: Users who cannot talk or hear send and receive a text message through TTY equipment.

TTY + Talk: Users who can talk but cannot hear receive a text message and send voice through TTY equipment.

TTY + Hear: Users who can hear but cannot talk send a text message and receive voice through TTY equipment.

TTY Off: Users send and receive without TTY equipment.

#### Connecting TTY Equipment and a **Terminal**

1. Connect a TTY cable to TTY connection on the terminal (TTY connection location is the same as a headset jack).

- 2. Enter the phone menu and set the desired TTY mode.
- 3. After setting a TTY mode, check the LCD screen of the phone for the TTY icon.
- 4. Connect the TTY equipment to the power source and turn it on.
- 5. Make a phone connection to the desired number.
- 6. When connection is made, use the TTY equipment to type in and send a text message or send voice.
- 7. The voice or text message from the receiver end displays on the TTY equipment display.

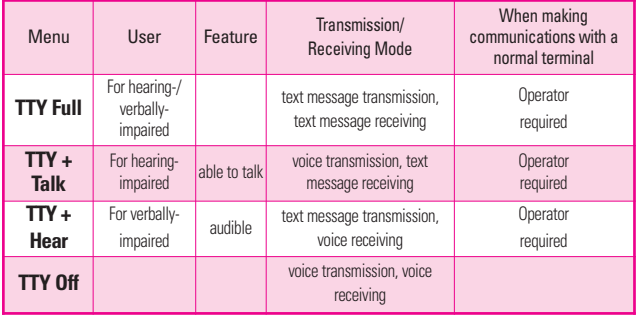

#### **TTY Mode (Tele Type writer)**

## 9.5 One Touch Dial

Allows you to initiate a speed dial call by pressing and holding the speed dial digit. If set to Off, Speed Dial numbers designated in your Contacts will not function.

- 1. Press  $\overline{\left(\infty\right)}$  [MENU].
- 2. Press  $\boxed{5^{\mu}}$  Settings & Tools.
- 3. Press **PWAYS** Call Settings.
- 4. Press <sup>5 kl</sup> One Touch Dial.
- 5. Use the Directional Key  $\odot$  to highlight a setting, then press  $(\mathsf{OK})$

On/ Off

### 9.6 Voice Privacy

Allows you to set the voice privacy feature for CDMA calls. CDMA offers inherent voice privacy. Check with your service provider for availability.

- 1. Press  $\circledcirc$  [MENU].
- 2. Press  $\boxed{5^{18}}$  Settings & Tools.
- 3. Press <u>Example</u> Call Settings.
- 4. Press 6 mm Voice Privacy.

5. Use the Directional Key  $\odot$  to highlight a setting, then press  $($ OK $).$ 

On/ Off

### 9.7 DTMF Tones

Allows you to set the DTMF tone length.

- 1. Press  $\circledcirc$  [MENU].
- 2. Press  $\boxed{5}$ <sup>[8]</sup> Settings & Tools.
- 3. Press <sup>9 wyz</sup> Call Settings.
- 4. Press 7 pars DTMF Tones.
- 5. Use the Directional Key  $\odot$  to highlight a setting, then press .

Normal/ Long

### 9.8 Assisted Dialing

Allows you to set the phone to assist in dialing numbers when you are outside your home country.

- 1. Press  $\circledcirc$  [MENU].
- 2. Press  $\boxed{5^{18}}$  Settings & Tools.
- 3. Press <u>Surven</u> Call Settings.
- 4. Press  $B_{\text{two}}$  Assisted Dialing.

- 5. Use the Directional Key  $\circled{?}$  to scroll to Assisted Dialing/ Reference Country.
- 6. Select the Reference Country and enter the international prefix numbers as necessary.

## 9.9 Dial Search

Displays predictive list of Contact(s) on the dial screen allowing quick and easy selection to call, view or message. Predictive list is generated based the key(s) pressed. For example, if you press **4<sup>shi</sup> all Contacts beginning with** the letters g, h, and i will be listed. Pressing more keys narrows the search.

- 1. Press  $\circledcirc$  [MENU].
- 2. Press  $5^{\mu}$  Settings & Tools.
- 3. Press <sup>9 way</sup> Call Settings.
- 4. Press **Dial Search.**
- 5. Use the Directional Key  $\circled{ }$  to choose a setting, then press  $(x)$ . On / Off

# 0. Memory

Allows you to check your VN250 internal phone memory as well as the microSD external memory. The VN250 can access the following file types stored on the removable microSD card.

My Pictures: png, jpg, bmp, gif

My Sounds: mid, qcp (can be set as ringtones)

My Videos: 3gp, 3g2, MP4

My Music: wma, mp3, unprotected aac & aac+

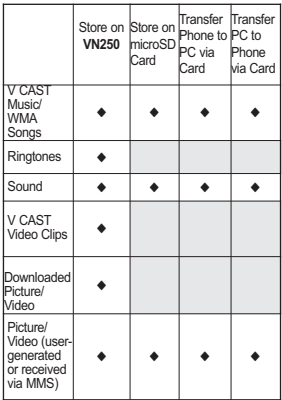

## 0.1 Save Options

Allows you to select which memory (phone or memory card) to use to save your files.

- 1. Press  $\circledcirc$  [MENU].
- 2. Press  $\boxed{5}$ <sup>[8]</sup> Settings & Tools.
- 3. Press the 0 Key  $\Box$  Memory.
- 4. Press  $\frac{1}{r}$  Save Options.
- 5. Use the Directional Key  $\circled{?}$  to select file type, then press  $\overline{\text{OK}}$ .

Pictures / Videos / Sounds/ Ringtones

6. Use the Directional Key  $\odot$  to select place to save, then press  $($ OK $).$ 

Phone Memory / Card Memory

## 0.2 Phone Memory

Shows the memory information saved in your phone.

- 1. Press  $(x)$  [MENU].
- 2. Press  $\boxed{5}$ <sup>[8]</sup> Settings & Tools.
- 3. Press the 0 Key Onest Memory.
- 4. Press **Phone Memory.**

5. Use the Directional Key  $\odot$  to select file storage type in the VN250, then press  $(x)$  to view the memory used.

#### Memory Usage/ My Pictures/ My Ringtones/ My Sounds/ My Contacts/ Move All To Card

**NOTE** You can reset the My Music option. This removes all songs and playlists purchased or subscribed by V CAST Music with Rhapsody. Playlists created on the phone will not be affected.

## 0.3 Card Memory

Shows the memory information saved in the card.

- 1. Press  $\circledcirc$  [MENU].
- 2. Press **Settings & Tools.**
- 3. Press the 0 Key Onest Memory.
- 4. Press  $\exists \text{def}$  Card Memory.
- 5. Use the Directional Key  $\odot$  to select file storage type on the memory card, then press  $(0)$ .

Memory Usage/ My Pictures/ My Videos/ My Ringtones/ My Music/ My Sounds/ My Contacts/ Move All To Phone

- **NOTE** The option Card Memory Usage shows the total used memory and memory space remaining.
- **NOTE** Do not insert or remove the microSD<sup>™</sup> card while playing, deleting or downloading Pictures/Videos/ Music/Sounds.

## \*. Phone Info

Allows you to view the information specific to your phone and software.

- 1. Press  $(x)$  [MENU].
- 2. Press  $\boxed{5}$ <sup>[8]</sup> Settings & Tools.
- 3. Press  $\overline{\ast}$   $\overline{\ast}$  Phone Info.

## \*.1 My Number

Allows you to view your phone number.

- 1. Press  $(x)$  [MENU].
- 2. Press  $\boxed{5}$ <sup>[8]</sup> Settings & Tools.
- 3. Press  $\overline{\mathbf{z}}$  Phone Info.
- 4. Press 1<sup>2</sup> My Number.

## \*.2 SW/HW Version

Allows you to view the versions of various applications such as SW, PRL, ERI, Browser, Media Center, AVR, EMS, MMS, Bluetooth®, MSUI, OTADM, HW, MEID Version, and Warranty Date Code.

- 1. Press  $(x)$  [MENU].
- 2. Press  $\boxed{5}$ <sup>[8]</sup> Settings & Tools.
- 3. Press  $\overline{**}$  Phone Info.
- 4 Press 2<sup>abe</sup> SW/HW Version.

## \*.3 Icon Glossary

Allows you to view all the icons and their meanings.

- 1. Press  $(x)$  [MENU].
- 2. Press  $5^{\mu}$  Settings & Tools.
- $3.$  Press  $\overline{)}$   $\overline{}}$  Phone Info.
- 4. Press  $\exists^{\text{def}}$  Icon Glossary.

### \*.4 Software Update

This feature gives your phone the ability to upgrade to the latest software and keeps your phone operating with the latest features without visiting a Verizon Wireless Communications Store for the upgrade. You can either be notified automatically that there is an updated version of software available for your phone, or you can manually check to see if there are any updates available for you to download.

#### Automatic Update

Your phone will receive a notification that there is an updated version of software available to be downloaded. You can press  $(x)$ when notified that a download is available or it can happen automatically. Once the download is complete you may, depending on the nature of the update, have three options available: Accept the update, Defer the update, or Reject the update.

**NOTE** During the update you cannot make or receive phone calls, including 911 calls, or text messages.

#### Manual Update

- 1. Press  $(x)$  [MENU].
- 2. Press  $\boxed{5^{\mu}}$  Settings & Tools.
- 3. Press  $\overline{***}$  Phone Info.
- 4. Press <sup>4 shi</sup> Software Update.

The two options shown will be Status and Check New.

Press  $\boxed{1\ \ }^{\circ\circ}$  Status to see the status of a download or update and see information on the last successful update. If updates have not yet been performed, status information will be unavailable.

Press  $\sum_{\text{abc}}$  Check New to check if any new software updates are available to download. If a newer software version is available, it will automatically begin downloading after 30 seconds or you can begin the download immediately by pressing  $\overline{OR}$ . To stop the software download press the Right Soft Key  $\equiv$  [Quit].

# #. Set-up Wizard

- 1. Press  $\circledcirc$  [MENU].
- 2. Press  $5^{\mu}$  Settings & Tools.
- 3. Press  $\#$  **3.** Set-up Wizard.
- 4. Use the Directional Key  $\circled{1}$  to scroll to a setting, then press  $\langle$ <sup>ok</sup> $\rangle$  [SET].
- **NOTE** If you don't want to change the setting, press the Right Soft Key **II** [Skip] to go to the next setting.

#### 1. FONT RESIZE INFO

Use the side up down keys to adjust the font sizes on the screen.

### 2. VOLUME KEY RESIZE

Select whether you would like to use volume key for font size adjustment.

### 3. CALL SOUNDS

Ring Only/ Vibrate Only/ Ring and Vibrate/ Be Silent If a ring setting is selected, you will be prompted for the ringtone.

#### 4. DISPLAY THEMES

Select your device Display Theme.

#### 5. MENU LAYOUT

Tab/ List/ Grid

### 6. MAIN CLOCK

Select the format of the Main clock. Small Analog/ Large Analog/

Large Digital 12/ Large Digital 24/ Dual City/ Off

### 7. FRONT CLOCK

Select the format of the Front clock.

Digital 1/ Digital 2/ Analog/ Minimize/ Off

# Safety

## FCC Hearing-Aid Compatibility (HAC) Regulations for Wireless **Devices**

On July 10, 2003, the U.S. Federal Communications Commission (FCC) Report and Order in WT Docket 01-309 modified the exception of wireless phones under the Hearing Aid Compatibility Act of 1988 (HAC Act) to require digital wireless phones be compatible with hearing-aids. The intent of the HAC Act is to ensure reasonable access to telecommunications services for persons with hearing disabilities.

While some wireless phones are used near some hearing devices (hearing aids and cochlear implants), users may detect a buzzing, humming, or whining noise. Some hearing devices are more immune than others to this interference noise, and phones also vary in the amount of interference they generate.

The wireless telephone industry has developed a rating system for wireless phones, to assist hearing device users to find phones that may be compatible with their

hearing devices. Not all phones have been rated. Phones that are rated have the rating on their box or a label located on the box.

The ratings are not guarantees. Results will vary depending on the user's hearing device and hearing loss. If your hearing device happens to be vulnerable to interference, you may not be able to use a rated phone successfully. Trying out the phone with your hearing device is the best way to evaluate it for your personal needs.

M-Ratings: Phones rated M3 or M4 meet FCC requirements and are likely to generate less interference to hearing devices than phones that are not labeled. M4 is the better/higher of the two ratings.

T-Ratings: Phones rated T3 or T4 meet FCC requirements and are likely to generate less interference to hearing devices than phones that are not labeled. T4 is the better/higher of the two ratings.

Hearing devices may also be rated. Your hearing device manufacturer or hearing health professional may help you find this rating. Higher ratings mean that the hearing

device is relatively immune to interference noise. The hearing aid and wireless phone rating values are then added together. A sum of 5 is considered acceptable for normal use. A sum of 6 is considered for best use.

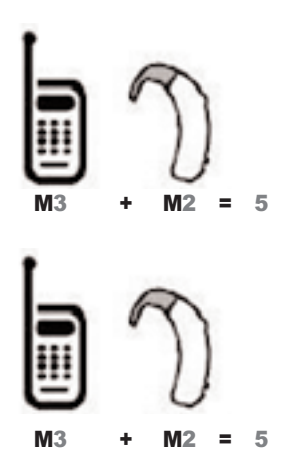

In the above example, if a hearing aid meets the M2 level rating and the wireless phone meets the M3 level rating, the sum of the two values equal M5. This should provide the hearing aid user with

# Safety

"normal usage" while using their hearing aid with the particular wireless phone. "Normal usage" in this context is defined as a signal quality that's acceptable for normal operation.

The M mark is intended to be synonymous with the U mark. The T mark is intended to be synonymous with the UT mark. The M and T marks are recommended by the Alliance for Telecommunications Industries Solutions (ATIS). The U and UT marks are referenced in Section

20.19 of the FCC Rules. The HAC rating and measurement procedure are described in the American National Standards Institute (ANSI) C63.19 standard.

To enter that the Hearing Aid Compatibility rating for your phone is maintained, secondary transmitters such as Bluetooth and WLAN(this phone does not have WLAN) components must be disabled during a call. See Page 91 for instructions to disable these components.

For information about hearing aids and digital wireless phones

Wireless Phones and Hearing Aid Accessibility

http://www.accesswireless.org/hearingaid/

FCC Hearing Aid Compatibility and Volume Control http://www.fcc.gov/cgb/consumerfacts/hac\_wireless.html